# CI/CD Automation for Simulink<sup>®</sup> Check™ Support Package

User's Guide

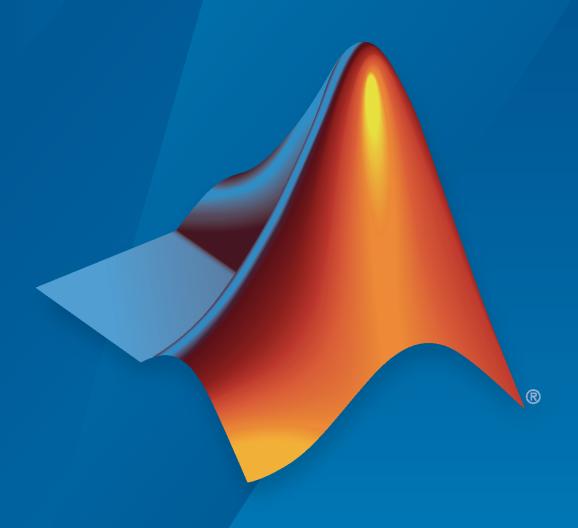

# MATLAB&SIMULINK®

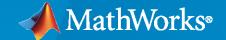

#### **How to Contact MathWorks**

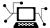

Latest news: www.mathworks.com

Sales and services: www.mathworks.com/sales\_and\_services

User community: www.mathworks.com/matlabcentral

Technical support: www.mathworks.com/support/contact\_us

Phone: 508-647-7000

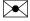

The MathWorks, Inc. 1 Apple Hill Drive Natick, MA 01760-2098

CI/CD Automation for Simulink® Check™ User's Guide

© COPYRIGHT 2022-2023 by The MathWorks, Inc.

The software described in this document is furnished under a license agreement. The software may be used or copied only under the terms of the license agreement. No part of this manual may be photocopied or reproduced in any form without prior written consent from The MathWorks, Inc.

FEDERAL ACQUISITION: This provision applies to all acquisitions of the Program and Documentation by, for, or through the federal government of the United States. By accepting delivery of the Program or Documentation, the government hereby agrees that this software or documentation qualifies as commercial computer software or commercial computer software documentation as such terms are used or defined in FAR 12.212, DFARS Part 227.72, and DFARS 252.227-7014. Accordingly, the terms and conditions of this Agreement and only those rights specified in this Agreement, shall pertain to and govern the use, modification, reproduction, release, performance, display, and disclosure of the Program and Documentation by the federal government (or other entity acquiring for or through the federal government) and shall supersede any conflicting contractual terms or conditions. If this License fails to meet the government's needs or is inconsistent in any respect with federal procurement law, the government agrees to return the Program and Documentation, unused, to The MathWorks, Inc.

#### **Trademarks**

MATLAB and Simulink are registered trademarks of The MathWorks, Inc. See www.mathworks.com/trademarks for a list of additional trademarks. Other product or brand names may be trademarks or registered trademarks of their respective holders.

#### Patents

 $MathWorks\ products\ are\ protected\ by\ one\ or\ more\ U.S.\ patents.\ Please\ see\ www.mathworks.com/patents\ for\ more\ information.$ 

#### **Revision History**

| August 2022    | PDF Only | Version 22.1.0 (R2022a)                        |
|----------------|----------|------------------------------------------------|
| September 2022 | PDF Only | Version 22.1.1                                 |
| October 2022   | PDF Only | Versions 22.1.2 and 22.2.2 (R2022b)            |
| November 2022  | PDF Only | Versions 22.1.3 and 22.2.3                     |
| December 2022  | PDF Only | Versions 22.1.4 and 22.2.4                     |
| February 2023  | PDF Only | Versions 22.1.5 and 22.2.5                     |
| March 2023     | PDF Only | Version 23.1.5 (R2023a)                        |
| April 2023     | PDF Only | Versions 22.1.6, 22.2.6, and 23.1.6            |
| June 2023      | PDF Only | Versions 22.1.7, 22.2.7, and 23.1.7            |
| July 2023      | PDF Only | Versions 22.1.8, 22.2.8, and 23.1.8            |
| August 2023    | PDF Only | Versions 22.2.9, 23.1.9, and 23.2.0 (R2023b)   |
| September 2023 | PDF Only | Versions 22.1.9, 22.2.10, and 23.1.10          |
| October 2023   | PDF Only | Versions 22.1.10, 22.2.11, 23.1.11, and 23.2.1 |
| November 2023  | PDF Only | Versions 22.1.11, 22.2.12, 23.1.12, and 23.2.2 |
|                |          |                                                |

# Contents

User's Guide

|                                                                                                    | Fundamen                                                                                                    | nt |
|----------------------------------------------------------------------------------------------------|----------------------------------------------------------------------------------------------------|----|
|                                                                                                    |                                                                                                    |    |
| MBD Pip                                                                                                    | eline                                                                                                    |    |
| <b>Build Sys</b>                                                                                                    | stem                                                                                                    |    |
| Process A                                                                                                    | Advisor                                                                                                    |    |
| CI/CD Sys                                                                                                    | stem Integration                                                                                                    |    |
|                                                                                                    |                                                                                                    |    |
|                                                                                                    |                                                                                                    |    |
|                                                                                                    | Run Tasks Using Process Adv                                                                                                    | vi |
|                                                                                                    |                                                                                                    | vi |
|                                                                                                    | Run Tasks Using Process Adv  fy Changes Before Submitting to Source Control  ore Other Options                                                 | vi |
| Expl                                                                                                    | fy Changes Before Submitting to Source Control                                                                                                 | vi |
| Explo                                                                                                    | fy Changes Before Submitting to Source Control                                                                                                 |    |
| Exploration Control Exploration Control Explor | fy Changes Before Submitting to Source Control ore Other Options  deproduce Issues Found in CI ference for Process Advisor App  rview          | ,  |
| Explo<br>Locally R<br>Quick Re<br>Icon Over<br>Task                                                                                                    | fy Changes Before Submitting to Source Control ore Other Options  deproduce Issues Found in CI ference for Process Advisor App  rview s Column |    |
| Explo<br>Locally R<br>Quick Re<br>Icon Over<br>Task:<br>I/O C                                                                                                    | fy Changes Before Submitting to Source Control ore Other Options  deproduce Issues Found in CI ference for Process Advisor App  rview          |    |

| 4-12  |
|-------|
|       |
| 4.12  |
| 4 1 2 |
| 4-13  |
| 4-13  |
| 4-14  |
| 4-15  |
| 4-17  |
| 4-17  |
| 4-17  |
| 11,   |
| 4-19  |
| 4-20  |
| - 20  |
| 4-21  |
| 4.33  |
| 4-23  |
| 4-23  |
| 4-23  |
| 4-27  |
| 4-30  |
| 4-30  |
| 4-30  |
| 4-32  |
| 4-34  |
|       |
| 4-36  |
| 4-38  |
| 4-38  |
| 4-38  |
| 4-39  |
| 4-39  |
|       |
|       |
|       |

| hes to Pipeline Configuratione into GitHub       |
|--------------------------------------------------|
|                                                  |
| e into GitHub                                    |
|                                                  |
| comatic Pipeline Generation Works                |
| al Setup                                         |
| omatically Generated Pipelines                   |
| ional Pipeline Customization                     |
| e into GitLab                                    |
| grate Using Default Options                      |
| tomize Child Pipeline                            |
| e into Jenkins                                   |
| grate Using Default Options                      |
| tomize Downstream Pipeline                       |
| e into Other CI Platforms                        |
| MATLAB in Batch Mode                             |
| erate and Run Pipeline Using runprocess Function |
| Oocker Container for Support Package             |
| Troubleshooting and Limitation                   |
| shooting Missing Tasks or Artifacts              |
| fact Issues                                      |
| ect Analysis Issues                              |
| ·                                                |
| ons on Incremental Build                         |
| mitations                                        |
| olve Path Issues                                 |
| irtual Display for No-Display Machine            |
| e                                                |
|                                                  |

**5-6** 

# 8

| November 2023  | 8-2          |
|----------------|--------------|
| October 2023   | 8-4          |
| September 2023 | 8-6          |
| August 2023    | 8-8          |
| July 2023      | 8-9          |
| June 2023      | 8-10         |
| April 2023     | <b>8-1</b> 3 |
| March 2023     | 8-16         |
| February 2023  | 8-17         |
| December 2022  | 8-18         |
| November 2022  | 8-19         |
| October 2022   | 8-20         |
| September 2022 | 8-21         |
| August 2022    | Q_22         |

# **User's Guide**

The support package CI/CD Automation for  $Simulink^{\otimes}$  Check<sup>TM</sup> provides tools to help you integrate your model-based process into a Continuous Integration / Continuous Delivery (CI/CD) system.

The support package provides:

- A customizable process modeling system that you can use to define your build and verification process
- A build system that can efficiently execute a pipeline in your CI system
- The Process Advisor app for deploying and automating your prequalification process
- Integration with common CI systems, including a pipeline generator to automatically create child pipeline files in CI

You can use the support package to help you set up a model-based design (MBD) pipeline, reduce build time, reduce build failures, debug build failures, and deploy a consistent build and verification process. For an overview of these features, see the chapter "Fundamentals".

This PDF is a User's Guide with general information and examples. For information on the API, artifact types, built-in tasks, and built-in queries, see the Reference Book PDF. You can access the PDFs from:

- https://www.mathworks.com/matlabcentral/fileexchange/115220-ci-cd-automation-for-simulink-check
- The question mark icon in the Process Advisor app

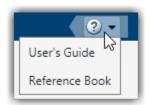

#### Where to Get Started

If you are a:

- Model developer or test engineer, you might want to start with "Run Tasks Using Process Advisor".
- Process engineer, you might want to start with "Author Your Process Model" and "Control Builds".
- DevOps engineer, you might want to start with "Integrate into CI".

**Note** The support package only supports:

- R2022a Update 4 and later updates
- R2022b Update 1 and later updates
- R2023a

#### • R2023b

For information on the supported versions, features, and compatibility considerations, see the "Version History" at the end of this PDF.

# **Fundamentals**

- "MBD Pipeline" on page 2-2
- "Build System" on page 2-4
- "Process Advisor" on page 2-5
- "CI/CD System Integration" on page 2-6

# **MBD** Pipeline

In a typical CI/CD pipeline, the CI/CD system automatically builds your source code, performs testing, packages deliverables, and deploys the packages to production. With the support package CI/CD Automation for Simulink Check, you can create a pipeline for the steps in your build and verification process, and maintain a repeatable CI/CD process for model-based design. For example, you can create an MBD pipeline that checks modeling standards, runs tests, generates code, and performs a custom task.

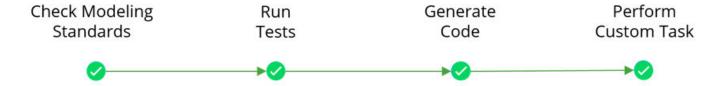

You can use the customizable process modeling system to define the steps in your model-based design (MBD) pipeline. You define the steps by using a process model. A *process model* is a MATLAB® script that specifies the tasks in the CI/CD process, dependencies between the tasks, and artifacts that you associate with each task.

A *task* is a single step in your process. Tasks can accept your project artifacts as inputs, perform actions, generate pass, fail, or warning assessments, and return project artifacts as outputs.

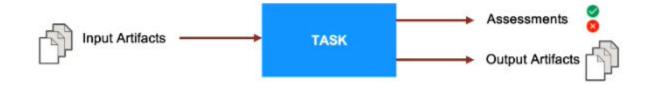

The support package contains built-in tasks for several common steps, including:

- Creating Simulink web views for your models with Simulink Report Generator™
- Checking modeling standards with the Model Advisor
- Comparing models to ancestors and generating a comparison report
- Running tests with Simulink Test™
- Detecting design errors with Simulink Design Verifier™
- Generating a System Design Description (SDD) report with Simulink Report Generator
- Generating code with Embedded Coder®
- Checking coding standards with Polyspace® Bug Finder™ and Polyspace Code Prover™
- Inspecting code with Simulink Code Inspector™
- Generating a consolidated test results report and a merged coverage report with Simulink Test and Simulink Coverage™

**Tip** You can view the source code for the built-in tasks. After installing the support package, the built-in task source code is available in the support package folder. In the MATLAB Command Window, enter:

```
cd(fullfile(matlabshared.supportpkg.getSupportPackageRoot,...
"toolbox","padv","build_service","ml","+padv","+builtin","+task"))
```

This command changes the current working folder to the directory that contains the built-in task source code.

The support package contains a default process model for an MBD pipeline, but you can also customize the default process model to fit your development workflow goals. For example, your process model might include the built-in tasks for checking modeling standards, running tests, and generating code before performing a custom task. You can customize the process model to add or remove any tasks in the MBD pipeline. You can also reconfigure the tasks in your process model to change what action a task performs or how a task performs the action.

For more information on the process modeling system, see the chapter "Author Your Process Model". For information on the built-in tasks, see the chapter "Built-In Task Library" in the Reference Book PDF.

# **Build System**

The support package CI/CD Automation for Simulink Check provides a build system that you can use to orchestrate and automate the steps in your MBD pipeline. The *build system* is software that can orchestrate tasks, efficiently execute tasks in the pipeline, and perform other actions related to the pipeline.

The build system needs:

- **1** A project to analyze
- 2 A process model in the project that defines the tasks in the pipeline

If the project does not contain a process model, the build system copies the default process model into the project and uses the default process model to define a default MBD pipeline.

When you call the build system, the build system loads the process model, analyzes the project, and orchestrates the creation of a pipeline of tasks.

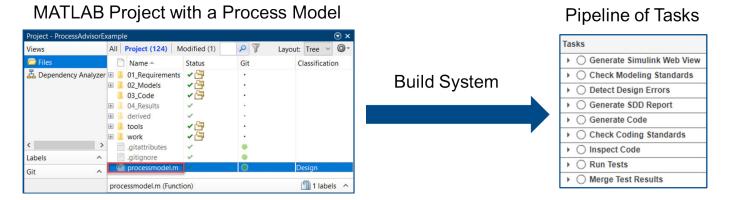

To run the tasks in the pipeline, you can call the build system using one of these approaches:

- In a CI environment by using the build system API. The build system API includes a function runprocess that you can use to run the tasks in a pipeline.
- Locally on your machine by using either the build system API or the Process Advisor app. Process Advisor is a user interface that can call the build system and has run buttons that you can use to run the tasks in a pipeline. If there is a failure in the CI environment, you can reproduce the issue locally by using Process Advisor on your local machine.

The build system supports incremental builds. If you change an artifact in your project, the build system can detect the change and automatically determine which of the tasks in your MBD pipeline now have outdated results. In your next build, you can instruct the build system to run only the tasks with outdated results. By identifying the tasks with outdated results, the build system can help you reduce build time by reducing the number of tasks you need to re-run after making changes to your project artifacts.

**Note** There are limitations to the types of changes that the support package can detect. For more information, see the "Limitations on Incremental Build" section.

## **Process Advisor**

A prequalification process can help you prevent build and test failures from occurring in your CI/CD system. Use the Process Advisor desktop app to deploy and automate your prequalification process. You can use the app to run the tasks in your MBD pipeline and to prequalify your changes on your machine before submitting to source control. Process Advisor is a user interface that runs your tasks locally for prequalification. You can run the tasks in your MBD pipeline and to check your progress towards completing tasks in your pregualification pipeline.

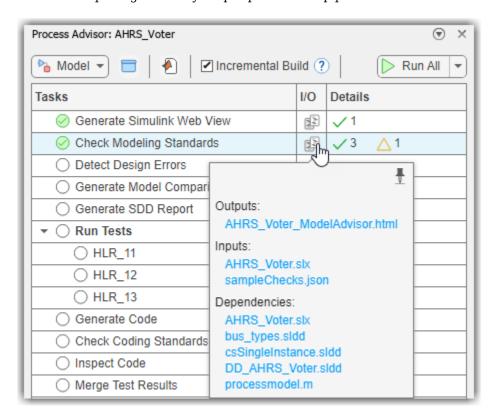

If you make a change to an artifact in your project, Process Advisor can detect the change and automatically determine the impact of the change on your existing task results. For example, if you complete a task but then update your model, the Process Advisor automatically invalidates the task completion and marks the task results as outdated.

**Note** There are limitations to the types of changes that Process Advisor can detect. For more information, see the "Limitations on Incremental Build".

For information on Process Advisor, see "Run Tasks Using Process Advisor".

# **CI/CD System Integration**

You can use the support package CI/CD Automation for Simulink Check to integrate your model-based design process into common CI/CD systems.

Typically, when you configure a CI pipeline, you need to manually create and update pipeline configuration files as you add, remove, and change the artifacts in your project. However, the support package provides a pipeline generator function (padv.pipeline.generatePipeline) and example pipeline configuration files that you can use to automatically generate the CI pipelines for you. After you do the initial setup for the pipeline generator, you no longer need to manually update your pipeline configuration files. When you trigger your pipeline, the pipeline generator uses the digital thread to analyze the files in your project and uses your process model to automatically generate any necessary pipeline configuration files for you.

For example, if your process model contains two tasks, TaskA and TaskB, the pipeline generator can automatically create a child pipeline that runs the tasks, generates a report, and collects the output artifacts from the CI jobs.

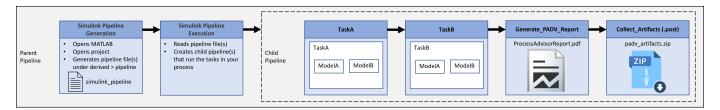

The pipeline generator supports these CI platforms:

- GitHub® For instructions, see "Integrate into GitHub".
- GitLab® For instructions, see "Integrate into GitLab".
- Jenkins® For instructions, see "Integrate into Jenkins".

For information on how to integrate the support package into other CI platforms, see "Integrate into Other CI Platforms".

The support package also contains an example <code>Dockerfile</code> for creating a Docker<sup>®</sup> container to run MATLAB with the support package and other MathWorks<sup>®</sup> products. For information, see "Create Docker Container for Support Package".

# **Run Tasks Using Process Advisor**

This chapter describes how to use the Process Advisor app to run tasks and prequalify your changes:

- "Prequalify Changes Before Submitting to Source Control" on page 3-2
- "Locally Reproduce Issues Found in CI" on page 3-9
- "Quick Reference for Process Advisor App" on page 3-10
- "Icon Overview" on page 3-14

# **Prequalify Changes Before Submitting to Source Control**

This example shows how to run tasks and review task results using the Process Advisor app. You can use Process Advisor as part of your prequalification process, to run specific tasks before you submit changes to source control. A prequalification process can help you prevent build and test failures from occurring in your continuous integration (CI) system.

Process Advisor runs on projects. For this example, open the Process Advisor example project. In the MATLAB Command Window, enter:

processAdvisorExampleStart

This command creates a copy of the Process Advisor example project and automatically opens Process Advisor on the model AHRS Voter.

Process Advisor opens in a pane to the left of the Simulink canvas. Process Advisor loads the process model, analyzes the project, and creates a pipeline of tasks. The **Tasks** column shows the pipeline of tasks associated with the current model. The tasks appears in the order that the build system will run them.

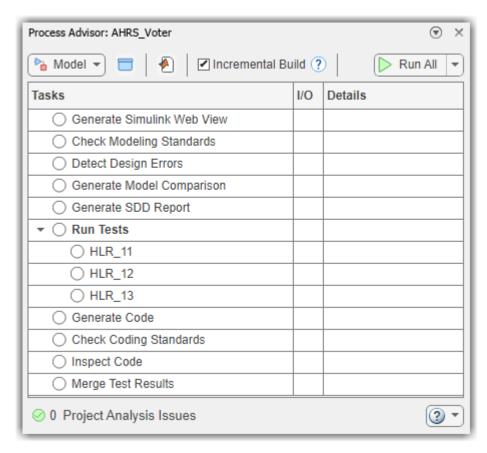

**Note** If you already have your own project, you can open Process Advisor by clicking **Process Advisor** in the **Project** tab.

If artifact tracing is not already enabled for your project, Process Advisor opens the Enable Artifact Tracing dialog. Click **Enable and Continue** to allow Process Advisor to analyze the artifacts and relationships in your project.

To view information about a task, point to the task in the **Tasks** column and click on the information icon ①. When you click on the information icon, you can view the task description.

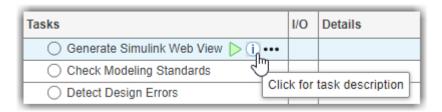

You can run an individual task by pointing to the task and clicking the run button. Point to the **Generate Simulink Web View** task and click the run button ▶.

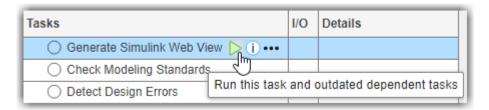

The **Generate Simulink Web View** task runs on the current model. Process Advisor logs task activity in the MATLAB Command Window.

When the task runs successfully, the status in the **Tasks** column shows a green circle with a check mark . When you point to the status icon, you can view details about the status, including the task status and how long the task took to run.

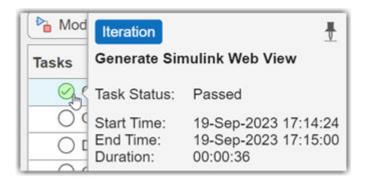

If you point to the file icon in the **I/O** column, the pop-up shows hyperlinks to the outputs from the task, and any inputs and dependencies for the task. In the **Details** column, you can see that the task successfully generated one Simulink web view.

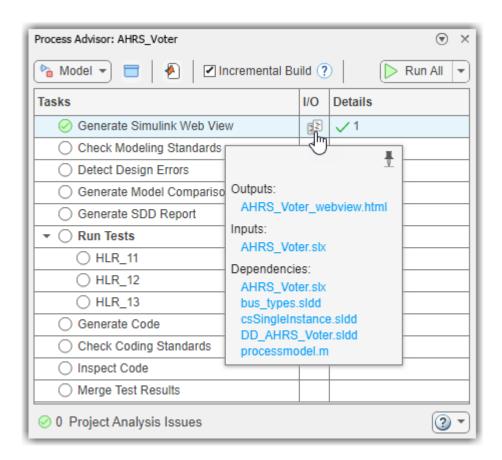

4 In the top-left corner of the Process Advisor pane, switch the filter from **Model** to **Project**.

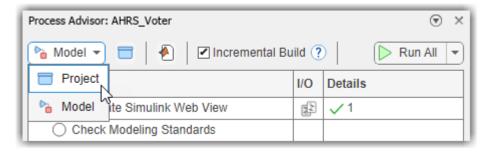

When you set the filter to **Project**, the Process Advisor pane shows the tasks associated with the project. By default, the **Generate Simulink Web View** task is configured to run once on each model in the project. The Process Advisor uses a query to find each of the models in the project and shows the names of the models as individual task iterations below the task title. The task status for **Generate Simulink Web View** shows the multiple statuses icon • because the task passed on the AHRS\_Voter model and was not run on the other models. For more information on icons, see "Icon Overview".

**Note** You can click on an artifact name in the **Tasks** column to open the artifact.

To open a tool associated with the task, point to the task iteration and click the ellipsis (...) and then **Open Tool Name**. For example, when you point to the **Generate Simulink Web View** task and click the ellipsis (...), you have the option to **Open Web View Options**.

Point to **Generate Simulink Web View** and click the run button ▶ to run the task for each model in the project.

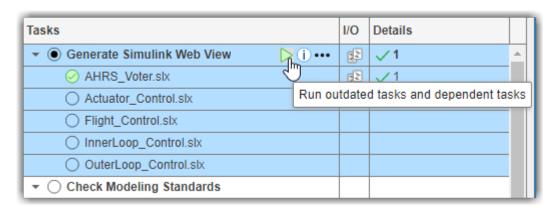

After the **Generate Simulink Web View** task runs, make a change to the AHRS\_Voter and resave the model. For this example, you can click and drag the Model Info block to a different part of the Simulink canvas and re-save the model.

Process Advisor detects the change to the model and shows a warning banner.

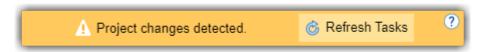

**Note** There are limitations to the types of changes that the Process Advisor can detect. For more information, see the "Limitations on Incremental Build" section.

Note that sometimes the warning banner might appear while you are running tasks or after you have finished running tasks, depending on when file system events reach MATLAB.

7 Click the **Refresh Tasks** button on the warning banner to refresh the information shown in Process Advisor to reflect the impact of your change on the task statuses.

Process Advisor automatically identified that the **Generate Simulink Web View** task results are outdated for both **AHRS\_Voter.slx** and **Flight\_Control.slx**. When a task previously passed but now has outdated results, the task status in the **Tasks** column shows the **Passed (Outdated)** icon .

| Tasks                          | I/O | Details |
|--------------------------------|-----|---------|
| ▼ ⊘ Generate Simulink Web View |     | √5      |
| AHRS_Voter.slx                 |     | √1      |
| Actuator_Control.six           | 12  | √1      |
|                                |     | √1      |
|                                | 12  | √1      |
| OuterLoop_Control.slx          | 12  | √1      |

The task results for AHRS\_Voter.slx are outdated because you modified the model and directly invalidated the task results. The task results for Flight\_Control.slx are outdated because the AHRS\_Voter model now has outdated results and Flight\_Control references the AHRS\_Voter.

If you point to the file icon in the **I/O** column, the pop-up shows why the task results are stale. The outdated file icon appears next to files that changed and caused the task results to become outdated. In this example, Flight\_Control.slx depends on the model AHRS\_Voter.slx and AHRS\_Voter.slx changed since the last time **Generate Simulink Web View** ran on Flight Control.slx.

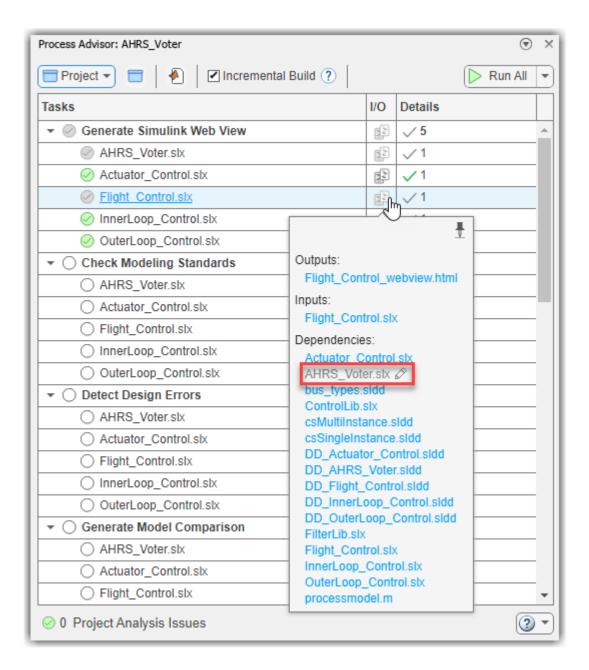

Re-run the **Generate Simulink Web View** task to get updated task results. Point to the **Generate Simulink Web View** task and click the run button  $\triangleright$ .

The build system automatically runs an incremental build that runs only the outdated tasks and skips any tasks that already have up-to-date results.

In the column **Results**, Process Advisor shows the number of passing, warning, or failing results:

- A green check mark ✓ indicates a passing result.
- An orange triangle \( \triangle \) indicates a warning result.
- A red "X"  $\times$  indicates a failing result.

Process Advisor aggregates the results of each task. For this example, the **Generate Simulink Web View** task successfully created five web views, so the column **Results** shows a value of 5 next to the green check mark for the task.

The log in the MATLAB Command Window shows the build results from running the task, including the number of task iterations that the build system was able to skip because the results were already up-to-date.

```
#### Build Status: Pass
#### Number of tasks: 5
#### Number of tasks executed: 2
#### Number of tasks skipped: 3
```

9 Generate a PDF report with the current task results. Create a padv.ProcessAdvisorReportGenerator object and call generateReport on the object. In the MATLAB Command Window, enter:

```
rptObj = padv.ProcessAdvisorReportGenerator; % create a report object
generateReport(rptObj) % generate a report
```

The report generates in your current working folder. The report summarizes the task statuses, task results, and other information about the task execution. For more information, see the "Generate Build Report" section of this PDF.

Before you submit your changes to source control, click the **Run All** button to run each of the tasks in your process and confirm that each of your tasks passes. The build system automatically skips tasks that already have up-to-date results and only runs tasks that have outdated results. Process Advisor allows you to confirm that your changes do not cause issues with your existing functionality and helps you to prevent failures in CI.

**Note** Process Advisor creates a derived folder that contains information about your project and task results. Do not add the derived folder to your project or to your source control system. The derived folder contains derived results that should not be under source control.

## **Explore Other Options**

Use this table to find information based on your goals.

| Goal                                                                                                    | Related Information                       |
|----------------------------------------------------------------------------------------------------|-------------------------------------------|
| Learn more about the Process Advisor app.                                                                     | "Quick Reference for Process Advisor App" |
| Customize the pipeline of tasks by reconfiguring the built-in tasks, removing tasks, and adding custom tasks. | "Author Your Process Model"               |
| Integrate into a continuous integration (CI) system.                                                          | "Integrate into CI"                       |
| Debug failures seen in CI.                                                                                    | "Locally Reproduce Issues Found in CI"    |

# **Locally Reproduce Issues Found in CI**

After you run a pipeline in your CI system, you can find issues in your artifacts that you need to fix on your local machine. You can copy results from CI jobs onto your local machine by cloning a copy of the project that you ran in CI and copying the latest job artifacts.

To copy CI results onto your machine:

- Get the latest changes by cloning a copy of the project onto your local machine. For information, see https://www.mathworks.com/help/simulink/ug/clone-git-repository.html.
- **2** Close your local copy of the project.
- 3 In your CI system, open the job that failed and download the artifacts that the job generated.

For example, in GitLab, you can use either the GitLab UI or API to download job artifacts: https://docs.gitlab.com/ee/ci/pipelines/job artifacts.html#download-job-artifacts

Job artifacts typically download as a ZIP file.

- **4** Extract the files from the ZIP file and copy the artifacts into your local copy of the project. The copied artifacts do not need to be added to the MATLAB path or project path.
- **5** Open your local copy of the project in MATLAB.
- 6 Open the Process Advisor app. If there is a warning banner, click **Refresh Tasks**.

After you refresh the tasks, you can:

- See the task results from the CI job in your local Process Advisor app
- · Re-run tasks locally to reproduce the CI failure on your local machine
- Make changes to your project to fix the issues observed in CI
- Re-run tasks locally to confirm that you resolve any open issues before submitting to source control

# **Quick Reference for Process Advisor App**

## **Process Advisor**

Automate your development workflow and prequalify changes before submitting to source control

# **Description**

Use the Process Advisor app to create, deploy, and automate a consistent prequalification process for Model-Based Design (MBD). The app includes built-in tasks for performing common MBD tasks like checking modeling standards with the Model Advisor app, running tests with Simulink Test, generating code with Embedded Coder, and inspecting code with Simulink Code Inspector. You can use the customizable process modeling system to define the steps in your process and use the app to run each of the steps. As you edit and save the artifacts in your project, the app tracks changes and automatically identifies tasks and task iterations that have outdated results. The Process Advisor app runs your tasks locally for prequalification. The tasks run on the machine that is running MATLAB and does not use an external CI system.

#### To run tasks:

- Point to a task in the **Tasks** column and click the run button button tasks and any dependent tasks.
- Click **Run All** to run each of the tasks shown in the **Tasks** column.
- Click **Run All** > **Force Run All** to force the build system to run each task, even if the tasks already have up-to-date results.
- Click **Run All > Clean All** to clear the task results and delete task outputs for each of the tasks.
- Click **Run All** > **Refresh All** to manually refresh the list of tasks that appears in the **Tasks** column.

When the Process Advisor app runs tasks, a **Stop** button appears in the top-right corner. You can click the **Stop** button to stop the queued tasks from running next.

To edit the process model, click the **Edit process model** icon . If you have a P-coded process model file, you must delete the processmodel.p file before you can edit the process model using Process Advisor.

At the bottom of the Process Advisor app is a **Project Analysis Issues** pane. After Process Advisor analyzes the project, the **Project Analysis Issues** shows any errors or warnings that were generated during artifact analysis. For more information, see the "Troubleshooting and Limitations" section.

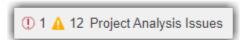

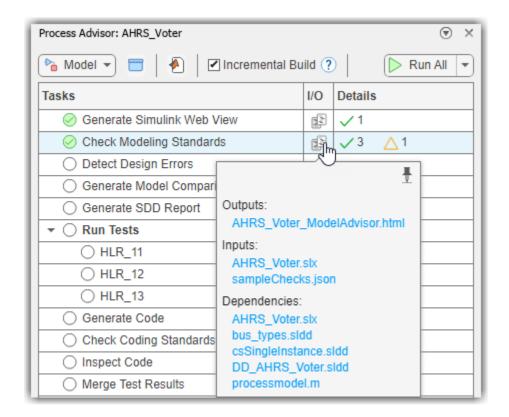

# **Open the Process Advisor App**

- For a Simulink model:
  - On the **Apps** tab, click **Process Advisor**.
  - Or, in the Command Window, enter: processadvisor(modelName)
- · For a project:
  - On the **Project** tab, in the **Tools** section, click **Process Advisor**.

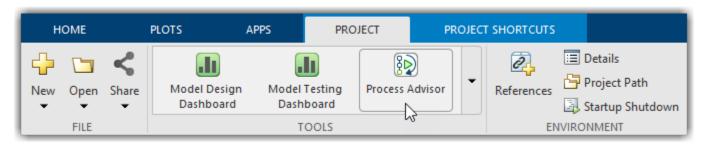

 Or, in the Command Window, enter: processAdvisorWindow

#### **Examples**

#### **Open Process Advisor For Model**

Open the Process Advisor app for a Simulink model in a project.

Create and open a working copy of the Process Advisor example project. MATLAB copies the files to an example folder so that you can edit them.

processAdvisorExampleStart

The project contains the model OuterLoop Control.slx.

Open the Process Advisor app for the model OuterLoop Control.slx.

```
processadvisor("OuterLoop Control")
```

#### **Open Process Advisor For Project**

Open the Process Advisor for a project and view the pipeline of tasks.

Create and open a working copy of an example project. MATLAB copies the files to an example folder so that you can edit them.

```
proj = Simulink.createFromTemplate("code_generation_example.sltx",...
Name="New Project");
```

Open the Process Advisor for the project.

processAdvisorWindow

The **Tasks** column shows the pipeline of tasks generated from the process model.

Click **Edit** to open the processmodel.m file that defines the process.

# **Programmatic Use**

Note that you need to load a project before you open the Process Advisor.

processadvisor(modelName) opens the Simulink model, modelName, in the current project and opens a Process Advisor pane to the left of the Simulink canvas.

processAdvisorWindow() opens the Process Advisor app for the current project. The app opens in a standalone window.

# **Version History**

Introduced in R2022a

# **Icon Overview**

The Process Advisor app uses the:

• Tasks column to show the statuses for the tasks and task iterations.

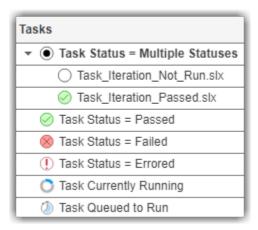

• I/O column to show the outputs from the tasks and task iterations.

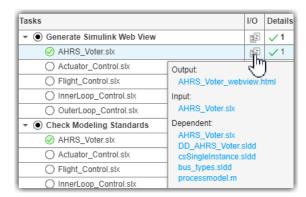

• **Details** column to show detailed results for tasks and task iterations that specify result values.

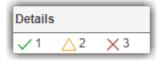

#### **Tasks Column**

The status for the task or task iteration is shown on the left side of the **Tasks** column.

#### Statuses in the Tasks Column

| Icon       | Status of the Task or Task Iteration                  | Icon When<br>Results Outdated | Icon When<br>Incremental<br>Builds Turned Off |
|------------|-------------------------------------------------------|-------------------------------|-----------------------------------------------|
|            | Not run.                                              | Not applicable.               | Uses same icon.                               |
| C          | Currently running.                                    | Not applicable.               | Uses same icon.                               |
| Ŏ          | Queued to run during the current build.               | Not applicable.               | Uses same icon.                               |
| $\bigcirc$ | Passed.                                               | $\bigcirc$                    | $\bigcirc$                                    |
| $\otimes$  | Failed.                                               | $\otimes$                     | $\otimes$                                     |
| •          | Generated an error.                                   | (1)                           | <u>(i)</u>                                    |
|            | Multiple statuses for different iterations of a task. |                               | Uses same icon.                               |

For more information on the task statuses, see the documentation for the Status property of the padv.TaskResult class in the Reference Book PDF.

**Note** Tasks that generated an error do not rerun automatically. To rerun an errored task, point to the task and click the run button or use runprocess with RerunErroredTasks as true.

## I/O Column

The Process Advisor app shows the outputs from a task or task iteration when you point to the icon in the I/O column.

#### Outputs in the I/O Column

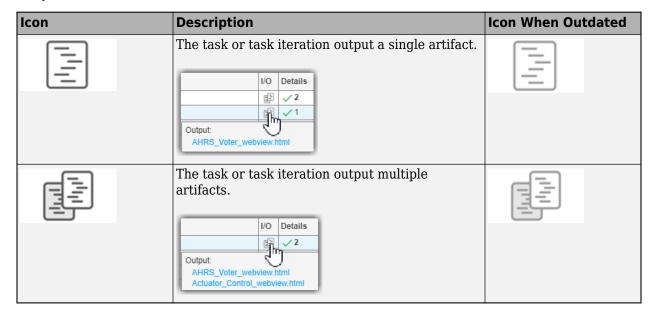

For more information on the outputs, see the documentation for the OutputArtifacts property of the padv.TaskResult class in the Reference Book PDF.

## **Details Column**

Detailed results from a task or task iteration are shown in the **Details** column.

#### **Results in the Details Column**

| Icon     | Result Value | Result Value for the Task or Task Iteration                                                                                                    | Icon When<br>Outdated |
|----------|--------------|----------------------------------------------------------------------------------------------------|-----------------------|
| <b>/</b> | Pass.        | The value to the right of the icon indicates the number of result values that passed.                                                                                                    | <b>/</b>              |
|          |              | Details  √ 1                                                                                                    |                       |
|          | Warn.        | The value to the right of the icon indicates the number of result values that generated a warning. For example, the <b>Check Modeling Standards</b> task shows the number of Model Advisor checks that generated a warning. | Δ                     |
|          |              | Review the outputs in the <b>I/O</b> column and any other results from the task to identify the issue.                                                                                                    |                       |
|          |              | Details2                                                                                                    |                       |
| X        | Fail.        | The value to the right of the icon indicates the number of result values that failed. Review any reports, outputs, or other results from the task.                                                                          | X                     |
|          |              | Details × 3                                                                                                    |                       |

For more information on the detailed results, see the documentation for the ResultValues property of the padv.TaskResult class in the Reference Book PDF.

# **Author Your Process Model**

This chapter describes how to use the customizable process modeling system to define your build and verification process:

- "About the Process Model" on page 4-2
- "Modify Default Process Model to Fit Your Process" on page 4-5
- "Change Task Behavior" on page 4-12
- "Change How Often Tasks Run" on page 4-13
- "Add Inputs to Tasks" on page 4-17
- "Task Relationships" on page 4-19
- "Specify Dependencies Between Tasks" on page 4-20
- "Specify Preferred Task Order" on page 4-21
- "Create Custom Task" on page 4-23
- "Create Custom Query" on page 4-30
- "Test Tasks and Queries" on page 4-34
- "Group Tasks Using Subprocesses" on page 4-36
- "Example Process Models" on page 4-38

**Tip** You can access API help from the MATLAB Command Window by using the help function.

For example, this code returns help information for the class padv. Task:

help padv.Task

The Reference Book PDF also includes documentation for the API and built-ins.

### **About the Process Model**

The support package has a customizable process modeling system that you can use to define your process. The support package also has a build system and front-end (Process Advisor app) for managing, deploying, and using your process. You can run the build system and Process Advisor locally on your desktop, and you can run the same build system in your CI environment.

The support package includes a default process model that can create an MBD pipeline. The default process model can create an MBD pipeline that contains several common model-based design tasks. You can modify the default processmodel.m file to fit your development process goals or you can create a new process model from an empty template. For more information, see "Modify Default Process Model to Fit Your Process".

#### Requirements

The Process Advisor app requires you to have:

- Your files in a project.
- A process model file (processmodel.p or processmodel.m) on the MATLAB path. If possible, place your process model file in the project root folder so changes to the process model file are tracked. If your project does not have a process model and you open the Process Advisor app, the Process Advisor automatically creates a default process model for you at the root of the project.

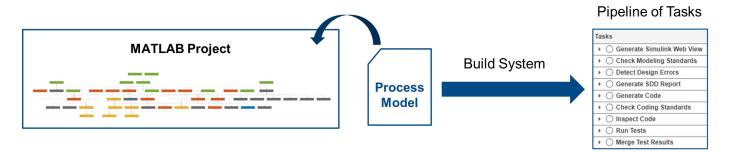

You define your pipeline of tasks in the process model. The *process model* is a file that specifies the tasks in the process, queries that determine which artifacts to use for each task, artifacts associated with each task, and dependencies between the tasks.

Your file serves as the process model if it meets the following criteria:

- The filename is processmodel.p or processmodel.m. If you have both a P-code file and a .m file, the P-code file takes precedence over the corresponding .m file for execution, even after modifications to the .m file.
- The file is in the project root folder.

You do not need to manually run the process model. The process model only defines the tasks that you want to include in your pipeline. When you run tasks by using the Process Advisor app or the build system API, the build system automatically loads the process model to create your pipeline of tasks.

#### **Tasks and Queries**

The process modeling system allows you to manage your process by using:

• Tasks — Individual steps in your process. Tasks can accept your project artifacts as inputs, perform actions, generate pass, fail, or warning assessments, and return project artifacts as outputs. Your process is a collection of steps that you want to perform on a project. There are built-in tasks for common tasks like running Model Advisor checks, generating code, and running tests, but you can also reconfigure the built-in tasks or create new custom tasks. For more information on the built-ins, see the "Built-In Task Library" in the Reference PDF. For information on custom tasks, see "Create Custom Task".

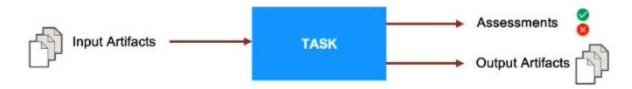

• Queries — Find artifacts in your project automatically, without needing to manually update a static list of files. Queries can automatically analyze all artifacts under your project root folder, even if you did not add the files to the project. You can use queries to find artifacts based on the artifact type, project label, file path, and other properties. There are built-in queries for finding artifacts based on specific search criteria, finding top models, and finding the artifact that a task performs an action on, but you can also create your own custom queries. For more information, see "Change How Often Tasks Run", "Add Inputs to Tasks", and "Create Custom Query".

When you add a task to your process model, you can use queries to specify:

- How often the task runs (defined by the IterationQuery)
- Additional inputs to the task (defined by the InputQueries)

For each task in the process, the build system runs the IterationQuery to determine which artifacts to run the task for. Most built-in tasks use the iteration query IterationQuery = "padv.builtin.query.FindModels" to run the task once for each model in the project. The build system then creates a task iteration, runs any additional queries the task needs, runs the task, and saves the task results. The task iteration is the pairing of the task to a specific artifact, for example running the **Generate Simulink Web View** task for the model AHRS\_Voter.slx. The task iterations appear below the task title in the **Tasks** column in Process Advisor. If the iteration query does not return any results, the task no longer appears in Process Advisor.

If you point to the status, you can see the task and task iteration information. For example, **Generate Simulink Web View** represents an abstract **Task** and **AHRS Voter.slx** represents a task **Iteration**.

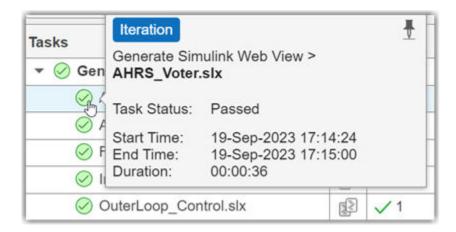

For each task iteration, the build system runs the InputQueries to find the inputs for that specific task iteration. For each input, the build system runs the InputDependencyQuery to find any additional dependencies that can affect whether task results are up-to-date. The task inputs appear under Inputs and the additional dependencies appear under Dependencies in the I/O column in Process Advisor.

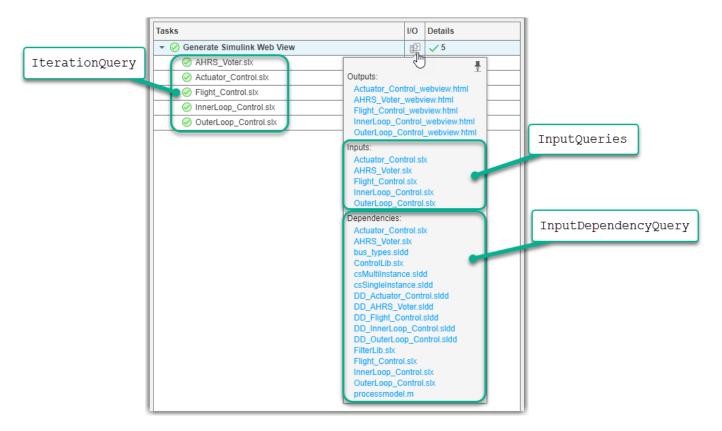

If you see artifacts in the **Tasks** column that you want Process Advisor to ignore, you can change the behavior of the task to filter out those artifacts. For information, see "Change How Often Tasks Run". If you want to add inputs to a task, see "Add Inputs to Tasks".

# **Modify Default Process Model to Fit Your Process**

When your team has a standard process for local prequalification and CI builds, you can efficiently enforce guidelines and make collaboration easier. This example shows how to reconfigure the default process model to create a consistent, repeatable process that you can deploy to your team. In this example, you take the default process model and modify the tasks and queries to fit your requirements.

## **Create Process for Project**

- Open a project. You can use your own project, or, to use an example project, enter: processAdvisorExampleStart
- 2 Open Process Advisor on the project. In the **Project** tab, click **Process Advisor** or enter:

processAdvisorWindow

If your project does not have a process model, Process Advisor automatically creates a process model file, processmodel.m, at the root of the project. The processmodel.m file serves as the definition for your process. You do not need to manually run the processmodel.m file. Process Advisor automatically reads the process model and uses the file to determine which tasks to run. how the tasks perform their actions, and in which order the tasks need to run. The tasks defined in the process model appear in the Tasks column in Process Advisor and appear in the order that they run.

Note Alternatively, you can programmatically create a new process model by using the createprocess function. For example:

createprocess(Template="default",Overwrite=true)

## Inspect Process

Inspect the process model. In the Process Advisor window, click the **Edit** button .

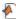

Process Advisor opens the process model at the root of the project. The default process model contains built-in tasks for several common tasks like checking modeling standards with Model Advisor, running tests with Simulink Test, and generating code with Embedded Coder. But you can customize the process model to reconfigure the built-in tasks, add custom tasks, or remove tasks.

The default process model has four main sections. In the following diagram, the letters A, B, C, and D indicate the location of the sections in the default process model.

```
1 🖃
                  function processmodel(pm)
  2
                            % Defines the project's processmodel
  3
  4
                            arguments
  5
                                      pm padv.ProcessModel
  6
                            end
  7
  8
                            \frac{3}{3} \frac{3}{3} \frac{3}
  9
                            %% Include/Exclude Tasks in processmodel
                            10
11
12
                            includeModelStandardsTask = true;
                            includeDesignErrorDetectionTask = false;
13
                            includeSDDTask = true;
14
15
                            includeSimulinkWebViewTask = true;
                            includeTestsPerTestCaseTask = true;
16
17
                            includeMergeTestResultsTask = true;
18
                            includeGenerateCodeTask = true;
19
                            includeAnalyzeModelCode = true && exist('polyspaceroot', 'file');
                            includeCodeInspection = false;
20
21
22
23
                            24
                            % Define Variables
25
                            26
                            % Set default root directory for task results
27
28
                            pm.DefaultOutputDirectory = fullfile('$PROJECTROOT$', 'PA_Results');
29
                            defaultResultPath = fullfile( ...
                                       '$DEFAULTOUTPUTDIR$','$ITERATIONARTIFACT$');
30
31
                            32
33
                            %% Register Tasks
                            34
35
                            %% Checking model standards on a model
36
37
                            if includeModelStandardsTask
38
                                      maTask = pm.addTask(padv.builtin.task.RunModelStandards());
39
                                      maTask.ReportPath = fullfile( ...
40
                                                 defaultResultPath, 'model standards results');
41
                            end
42
                            %% Run Design Error Detection (DED) on a model
43
44
                            if includeDesignErrorDetectionTask
45
                                      dedTask = pm.addTask(padv.builtin.task.DetectDesignErrors()); %#ok<*UNRCH>
46
                                      dedTask.ReportFilePath = fullfile( ...
47
                                                 defaultResultPath, 'design_error_detections','$ITERATIONARTIFACT$_DED');
                            end
```

```
IOO
101
           102
           %% Set Task relationships
103
           104
           %% Set Task Dependencies
           if includeGenerateCodeTask && includeCodeInspection
106
107
               slciTask.dependsOn(codegenTask);
108
           end
109
           if includeGenerateCodeTask && includeAnalyzeModelCode
110
               psTask.dependsOn(codegenTask);
111
           end
           if includeTestsPerTestCaseTask && includeMergeTestResultsTask
112
               mergeTestTask.dependsOn(milTask, "WhenStatus",{'Pass','Fail'});
113
114
           end
115
           %% Set Task Run-Order
116
117
           if includeModelStandardsTask && includeSimulinkWebViewTask
118
               maTask.runsAfter(slwebTask);
119
           end
120
           if includeDesignErrorDetectionTask && includeModelStandardsTask
121
               dedTask.runsAfter(maTask); %#ok<*NODEF>
122
123
           if includeSDDTask && includeModelStandardsTask
               sddTask.runsAfter(maTask);
124
125
           end
126
           if includeTestsPerTestCaseTask && includeModelStandardsTask
127
               milTask.runsAfter(maTask);
128
           end
129 📥
           % Set the code generation task to always run after Model Standards,
130
           % System Design Description and Test tasks
131
           if includeGenerateCodeTask && includeModelStandardsTask
132
               codegenTask.runsAfter(maTask);
133
           end
134
           if includeGenerateCodeTask && includeSDDTask
135
               codegenTask.runsAfter(sddTask);
136
           end
137
           if includeGenerateCodeTask && includeTestsPerTestCaseTask
138
               codegenTask.runsAfter(milTask);
139
140 📥
           % Both the Polyspace Bug Finder (PSBF) and the Simulink Code Inspector
141
           % (SLCI) tasks depend on the code generation tasks. SLCI task is set to
142
           % run after the PSBF task without establishing an execution dependency
143
           % by using 'runsAfter'.
144
           if includeGenerateCodeTask && includeAnalyzeModelCode ...
145
                   && includeCodeInspection
146
               slciTask.runsAfter(psTask);
147
           end
148
```

### Section A — Add or Remove Built-In Tasks

This section of the process model defines which built-in tasks are added to the process:

```
% Include/Exclude Tasks in processmodel
includeModelStandardsTask = true:
includeDesignErrorDetectionTask = false;
includeModelComparisonTask = false;
includeSDDTask = true;
includeSimulinkWebViewTask = true;
includeTestsPerTestCaseTask = true;
includeMergeTestResultsTask = true;
includeGenerateCodeTask = true;
includeAnalyzeModelCode = true && ...
                    ~padv.internal.isMACA64 && ...
                    exist('polyspaceroot','file');
includeProveCodeQuality = true && ...
                    ~isempty(ver('pscodeprover')) || ...
                    ~isempty(ver('pscodeproverserver'));
includeCodeInspection = false;
```

You can update this section to add or remove built-in tasks from your process by setting the variable associated with a task to true or false.

For example, to add the design error detection task to your process, you can change line 13 in your processmodel.m file to specify:

includeDesignErrorDetectionTask = true;

The following table maps the variables in the process model to the associated built-in task title that appears in Process Advisor.

| Variable                        | Task Title in Process Advisor |
|---------------------------------|-------------------------------|
| includeModelStandardsTask       | Check Modeling Standards      |
| includeDesignErrorDetectionTask | <b>Detect Design Errors</b>   |
| includeModelComparisonTask      | Generate Model Comparison     |
| includeSDDTask                  | Generate SDD Report           |
| includeSimulinkWebViewTask      | Generate Simulink Web View    |
| includeTestsPerTestCaseTask     | Run Tests                     |
| includeMergeTestResultsTask     | Merge Test Results            |
| includeGenerateCodeTask         | Generate Code                 |
| includeAnalyzeModelCode         | Check Coding Standards        |
| includeProveCodeQuality         | <b>Prove Code Quality</b>     |
| includeCodeInspection           | Inspect Code                  |

For information on the built-in tasks, see "Built-In Task Library" in the Reference Book PDF. In addition to the built-in tasks, you can also add custom tasks to your process model. For information on how to create and use custom tasks, see "Create Custom Task".

**Note** If you run MATLAB using the -nodisplay option or you use a machine that does not have a display (like many CI runners and Docker containers), you should set up a virtual display server before you include the following built-in tasks in your process model:

- Generate SDD Report
- Generate Simulink Web View
- Generate Model Comparison

For information, see "Set Up Virtual Display for No-Display Machine".

### **Section B — Change Behavior of Built-In Tasks**

This section of the process model changes the values of built-in task properties to change how the tasks perform their actions:

For example, the built-in task padv.builtin.task.RunModelStandards has a property ReportPath that specifies where the task saves the output Model Advisor report. The default process model specifies that, for this process, the task should save the Model Advisor report in a subfolder named model standards results.

For more information on how to use the properties of built-in tasks to change their behavior, see "Change Task Behavior".

#### Section C — Specify Dependencies Between Tasks

This section of the process model uses the dependsOn function to specify which tasks depend on other tasks in order to run successfully:

```
%% Set Task Dependencies
if includeGenerateCodeTask && includeCodeInspection
    slciTask.dependsOn(codegenTask);
end
if includeGenerateCodeTask && includeAnalyzeModelCode
    psTask.dependsOn(codegenTask);
end
if includeTestsPerTestCaseTask && includeMergeTestResultsTask
    mergeTestTask.dependsOn(milTask,"WhenStatus",{'Pass','Fail'});
end
```

For example, you need to generate code before you can use Polyspace to analyze the code. So the default process model specifies that the Polyspace task (psTask) depends on the code generation task (codegenTask).

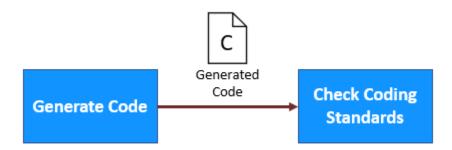

If you open Process Advisor and point to the Polyspace task, Process Advisor highlights the dependency between the tasks. If you try to run the Polyspace task, the build system automatically runs the code generation task first.

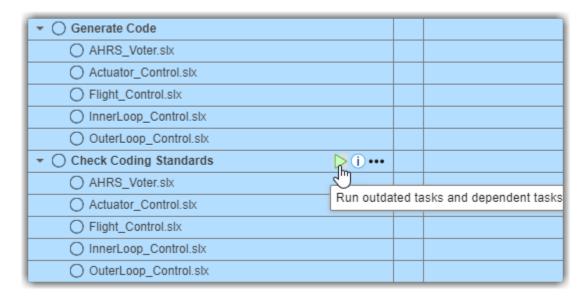

For more information on task dependencies, see "Specify Dependencies Between Tasks".

### Section D — Specify Preferred Task Execution Order

This section of the process model uses the runsAfter function to specify a preferred execution order for specific tasks:

```
%% Set Task Run-Order
if includeModelStandardsTask && includeSimulinkWebViewTask
    maTask.runsAfter(slwebTask);
end
if includeDesignErrorDetectionTask && includeModelStandardsTask
    dedTask.runsAfter(maTask);
end
if includeSDDTask && includeModelStandardsTask
    sddTask.runsAfter(maTask);
```

These tasks do not need to run in this order to run successfully, but the runsAfter function specifies that, if possible, the build system should try to run the tasks in this order.

For example, the default process model specifies that, if possible, the modeling standards task (maTask) should run after the Simulink web view task (slwebTask). The modeling standards task does not depend on any information from the Simulink web view task in order to run, but that is the preferred execution order for the tasks in this particular process.

For more information on task ordering, see "Specify Preferred Task Order".

## **Change Task Behavior**

You can change the behavior of a built-in task by overriding the values of built-in task properties in the process model.

For example, the built-in task padv.builtin.task.RunModelStandards has several properties, like CheckIDList, DisplayResults, and ExtensiveAnalysis.

The task uses these properties to specify input arguments for the function ModelAdvisor.run. The property CheckIDList allows you to specify a list of Model Advisor checks that you want the task to run.

By default, the padv.builtin.task.RunModelStandards task runs a subset of high-integrity systems checks. But if you specify a new value for the CheckIDList property in the process model, the task will run those Model Advisor checks instead:

**Note** This example code shows how to specify a list of Model Advisor checks for the task to run. If you want to specify a Model Advisor configuration file instead, you need to provide the configuration file as an input to the task. For information, see "Add Inputs to Tasks".

For information on the built-in task properties, see the "Built-In Task Library" in the Reference Book PDF or open the source code for the built-in task. For example:

```
open padv.builtin.task.RunModelStandards
```

## **Change How Often Tasks Run**

Most built-in tasks run once for each model in the project. For example, in the Process Advisor example project (processAdvisorExampleStart), the task **Check Modeling Standards** runs once for each of these models in the project and the model names appear below the task title in Process Advisor.

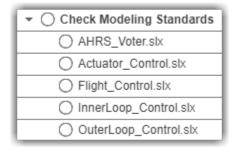

However, you can change the IterationQuery for a task to specify a different set of artifacts for the task. You must specify the value of IterationQuery as either a padv.Query object or the name of a padv.Query. For each task in the process, the build system runs the iteration query to determine which artifacts to run the task for. By default, the built-in tasks consider the artifacts returned by the iteration query as inputs to the task. Therefore the built-in tasks are able to run on each of the artifacts returned by the iteration query. The support package contains several built-in queries that you can use.

The most commonly used built-in queries are:

- padv.builtin.query.FindModels Find models in the project
- padv.builtin.query.FindTestCasesForModel Find test cases associated with a specific model in the project
- padv.builtin.query.FindArtifacts Finds artifacts in the project that meet the criteria specified in the input arguments

Additionally, some built-in queries have optional arguments that you can use to filter certain artifacts out of the query results.

For information on the built-in queries, see the "Built-In Query Library" in the Reference Book PDF.

**Tip** You can also access help for the built-in queries from the MATLAB Command Window. For example, this code returns help information for the built-in query padv.builtin.query.FindArtifacts:

help padv.builtin.query.FindArtifacts

## Only Run for Specific Models

By default, the **Check Modeling Standards** task uses the built-in query padv.builtin.query.FindModels as the IterationQuery.

But suppose that you only want to run the **Check Modeling Standards** task for models that have **Control** in their file path. In the process model, you can change the **IterationQuery** for the task to:

- 1 Use the built-in query padv.builtin.query.FindModels to find the models in the project
- Specify the IncludePath argument of the query to filter out any models that do not have Control in the file path

```
%% Checking model standards on a model
if includeModelStandardsTask
   maTask = pm.addTask(padv.builtin.task.RunModelStandards());
   maTask.ReportPath = fullfile( ...
        defaultResultPath, 'model_standards_results');

% Specify which set of artifacts to run for
   maTask.IterationQuery = ...
        padv.builtin.query.FindModels(IncludePath = 'Control')
```

#### end

In Process Advisor, the model AHRS\_Voter.slx no longer appears under the task because AHRS\_Voter.slx does not include Control in the path.

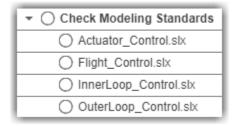

## **Only Run for Specific Test Cases**

By default, the **Run Tests** task in the default process model uses the built-in query padv.builtin.query.FindTestCasesForModel as the IterationQuery. This means that the task runs once for each test case associated with models in the project.

But suppose that you only want to run the task for tests that use a specific project label. In the process model, you can change the IterationQuery for the task to:

- 1 Use the built-in query padv.builtin.query.FindTestCasesForModel to find the models in the project
- Specify the IncludeLabel argument of the query to only include test cases that use a specific project label. In this example, the project label is ModelTest and the project label category is TestType.

```
% Specify which set of artifacts to run for
milTask.IterationQuery = ...
padv.builtin.query.FindTestCasesForModel(IncludeLabel = {'TestType','ModelTest'});
```

end

For more information on the built-in queries, see "Built-In Query Library" in the Reference Book PDF. If you need to perform a query that is not already covered by a built-in query, see "Create Custom Query".

## Only Run for Artifacts Added to Project

By default, a query can find any artifact under the project root folder, even if you did not add that file to the project. For example, suppose that you have a model that is under your project root folder, but that you did not add to your project.

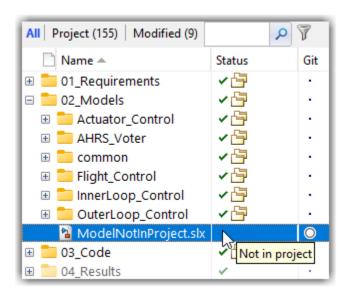

The model appears in the **Tasks** column in Process Advisor because the built-in queries analyze all artifacts under the project root folder.

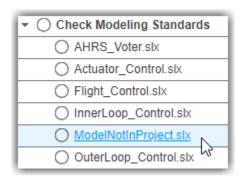

If you only want to run a task for models that you added to the project, you can specify the InProject argument for the iteration query as true. For example, for the **Check Modeling Standards** task, you can update the process model to specify:

```
maTask = pm.addTask(padv.builtin.task.RunModelStandards());
maTask.IterationQuery = padv.builtin.query.FindModels(...
       InProject = true);
```

# Add Inputs to Tasks

By default, the built-in tasks automatically consider the artifacts returned by the IterationQuery as input artifacts to the task. But if you want to provide additional inputs to a task, you can add inputs to a task by using the addInputQueries function. The addInputQueries function adds input queries to the InputQueries property of the task. When you run a task, the build system runs the input queries of the task to find the input artifacts that the task can run on.

### Use File as Input to Task

For example, by default, the **Check Modeling Standards** task runs a subset of high-integrity checks. But suppose that you want the task to run the Model Advisor checks specified by the Model Advisor configuration file sampleChecks.json instead. In the process model, you can use the addInputQueries function to specify an input query that finds the Model Advisor configuration file. You can use the built-in query padv.builtin.query.FindFileWithAddress as an input query to find the Model Advisor configuration file:

- The first argument, 'ma\_config\_file', specifies that the file is a Model Advisor configuration file
- The second argument specifies the path to the Model Advisor configuration file.

**Note** If you specify both a list of check IDs (CheckIDList) and a Model Advisor configuration file for the **Check Modeling Standards** task, the task runs Model Advisor using the Model Advisor configuration file and ignores the list of check IDs.

## **Use Task Outputs as Task Inputs**

Suppose that you want to pass the output of one task as the input to another task. You can use the built-in query padv.builtin.query.GetOutputsOfDependentTask to find the outputs of the predecessor task and specify that query as an input query for the task.

For example, the default process model specifies that the **Merge Test Results** task depends on the **Run Tests** task:

```
if includeTestsPerTestCaseTask && includeMergeTestResultsTask
    mergeTestTask.dependsOn(milTask, "WhenStatus",{'Pass','Fail'});
end
```

If you open the source code for the **Merge Test Results** task, you can see that the task uses the built-in query padv.builtin.query.GetOutputsOfDependentTask as an input query.

```
open padv.builtin.task.MergeTestResults
...
options.InputQueries = padv.builtin.query.GetOutputsOfDependentTask(...
    'padv.builtin.task.RunTestsPerTestCase');
options.InputDependencyQuery = padv.builtin.query.GetDependentArtifacts;
...
```

When you run the **Merge Test Results** task, the build system runs this input query, which passes the outputs of the **Run Tests** task as inputs to the **Merge Test Results** task.

# **Task Relationships**

When you author your process model, you might want to specify dependencies between tasks or specify a preferred task execution order. You can do this by adding a relationship between the tasks.

You can specify the relationship between two tasks as either a:

• depends On relationship — If a task should not run without another task running first, the task depends on the other task.

For example, the **Check Coding Standards** task depends on the **Generate Code** task. Without the generated code, the **Check Coding Standards** task cannot run successfully.

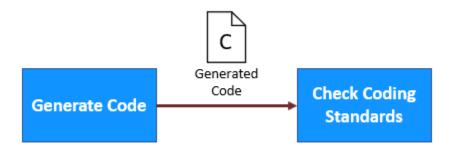

• runsAfter relationship — If a task does not depend on another task, but you want the task to run after that other task, the task should run after the other task.

For example, the default process model specifies that the **Check Modeling Standards** task should run after the **Generate Simulink Web View** task. The **Check Modeling Standards** task can run successfully without the **Generate Simulink Web View** task. But the default process model specifies that, if possible, the build system should generate the web view before checking modeling standards.

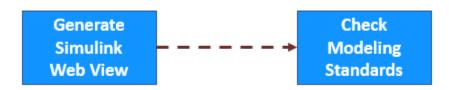

For information on the dependsOn relationship, see "Specify Dependencies Between Tasks". For information on the runsAfter relationship, see "Specify Preferred Task Order".

# **Specify Dependencies Between Tasks**

You can use the depends on function in your process model to specify that a task depends on another task running first.

For example, to specify that a custom task, MyCustomTask, depends on the task **Check Modeling Standards**, use the dependsOn function on the task objects in your processmodel.m file:

```
% dependsOn(task,dependency)
dependsOn(taskObject,maTask);
```

If you open Process Advisor and point to a task that depends on another task, Process Advisor highlights the dependency.

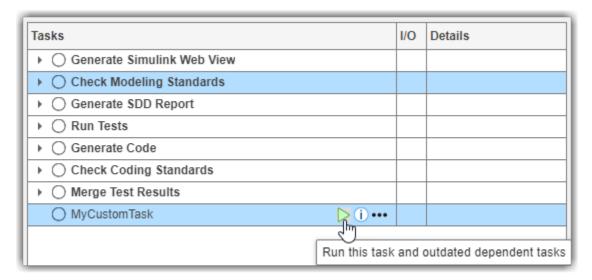

If you try to run MyCustomTask, the build system will automatically run **Check Modeling Standards** first. By default, MyCustomTask will not run until **Check Modeling Standards** runs completely and returns a task status.

**Note** If you want to force a task to run independently, without dependent tasks running first, you can use the Isolation argument of runprocess:

```
runprocess(Tasks = taskName, Isolation = true)
```

# **Specify Preferred Task Order**

If a task does not depend on another task, but should run after that task, you can use the runsAfter function in your process model to specify your preferred task execution order. The build system will try to run the tasks in the order that you specify.

For example, to specify that a custom task, MyCustomTask (taskObject), should run after the **Generate Simulink Web view** task (slwebTask), you would add this code to the processmodel.m file:

```
% runsAfter(task,predecessors)
runsAfter(taskObject,slwebTask);
```

In Process Advisor, the tasks appears in the order that the build system will run them.

| Tasks                          |                  | I/O   | Details                  |
|--------------------------------|------------------|-------|--------------------------|
| ▶ ○ Generate Simulink Web View |                  |       |                          |
| ▶ ○ Check Modeling Standards   |                  |       |                          |
| ► ○ Generate SDD Report        |                  |       |                          |
| ▶ ○ Run Tests                  |                  |       |                          |
| → Generate Code                |                  |       |                          |
| ▶ ○ Check Coding Standards     |                  |       |                          |
| ▶ ○ Merge Test Results         |                  |       |                          |
|                                | <b>№</b> (i) ••• |       |                          |
|                                | Run this task    | and o | outdated dependent tasks |

If a task **must always run** before another task, use depends0n instead to make sure that both tasks always run together in sequence.

**Note** If you define multiple relationships between the same tasks, the build system only uses the most recent relationship and ignores previous relationships. For example, suppose you have a process model that contains:

```
runsAfter(taskA, taskB)
runsAfter(taskB, taskA) % build system only uses this relationship
```

This code defines a circular relationship between taskA and taskB because the code specifies both that taskA should run after taskB and that taskB should run after taskA.

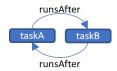

By default, the build system ignores the first runsAfter command and only uses the second runAfter command.

If you want circular relationships to generate an error, specify the name-value argument StrictOrdering as true.

For example:

```
runsAfter(taskObject,slwebTask,...
    StrictOrdering = true); % error if this creates a circular relationship
```

**Note** By default, the build system only runs the predecessor tasks on artifacts that the task and the predecessor tasks have in common. If you need all task iterations of the predecessor tasks to run, specify IterationArtifactMatching as false.

For example:

```
runsAfter(taskObject,slwebTask,...
    IterationArtifactMatching = false); % run predecessor task on all its artifacts
```

## **Create Custom Task**

The support package contains several built-in tasks that you can reconfigure and use to perform steps in your process. But if you need to perform a step that is not already covered by a built-in task, you can create your own custom task to use in your process model. You can define a custom task by using a MATLAB class.

### **Choose Superclass for Custom Task**

There are two ways to define custom tasks:

- Inherit from a built-in task Use this approach if there is a built-in task that is similar to the custom task that you want to create. When you inherit from a built-in task, like padv.builtin.task.RunModelStandards, your custom task inherits the functionality of that task, but then you can override the properties and methods of the class to fit your needs.
- Inherit from padv.Task Use this approach if your custom task needs to perform a step that is not similar to a built-in task. padv.Task is the base class of the built-in tasks, so you must completely define the inputs, functionality, and outputs of the task.

### **Define and Use Custom Task in Process**

**1** Create a new MATLAB class in your project.

**Tip** Namespaces can help you organize the class definition files for your custom tasks. In the root of your project, create a folder +processLibrary with a subfolder +task and save your class in that folder.

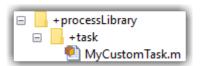

To share your custom tasks across multiple process models in different projects, consider creating a referenced project that contains your folders and class definition files. Your main projects can then use the referenced project as a shared process library.

- **2** Use one of these approaches to define your custom task:
  - If you are inheriting from a built-in task, you can replace the contents of your class file with this example code:

```
classdef MyCustomTask < padv.builtin.task.RunModelStandards
  % task definition goes here
  methods
    function obj = MyCustomTask(options)
        arguments
        options.Name = "MyCustomTask";
        options.Title = "My Custom Task";
    end
    obj@padv.builtin.task.RunModelStandards(Name = options.Name);
    obj.Title = options.Title;</pre>
```

```
end
end
```

This code uses the built-in task padv.builtin.task.RunModelStandards, but you can change those lines of code to use any built-in task.

• If you are inheriting from padv. Task, you can replace the contents of your class file with this example code:

```
classdef MyCustomTask < padv.Task</pre>
   methods
        function obj = MyCustomTask(options)
            arguments
                % unique identifier for task
                options.Name = "MyCustomTask";
                % artifacts the task iterates over
                options.IterationQuery = "padv.builtin.query.FindModels";
                % input artifacts for the task
                options.InputQueries = "padv.builtin.query.GetIterationArtifact";
                % where the task outputs artifacts
                options.OutputDirectory = fullfile(...
                     '$DEFAULTOUTPUTDIR$','my custom task results');
            end
            % Calling constructor of superclass padv. Task
            obj@padv.Task(options.Name,...
                IterationQuery=options.IterationQuery,...
                InputQueries=options.InputQueries);
            obj.OutputDirectory = options.OutputDirectory;
        end
        function taskResult = run(obj,input)
            % "input" is a cell array of input artifacts
            % length(input) = number of input gueries
            % class definition goes here
            % specify results from task using padv. TaskResult
            taskResult = padv.TaskResult;
            taskResult.Status = padv.TaskStatus.Pass;
            % taskResult.Status = padv.TaskStatus.Fail;
            % taskResult.Status = padv.TaskStatus.Error;
        end
   end
end
```

When you inherit from padv. Task, you must specify a Name (unique task identifier) and a run method (action that the task performs). Other class arguments are optional, but can help define the inputs and other properties of the task. Common class arguments that you might want to specify include:

| Argument | Description                |
|----------|----------------------------|
| Name     | Unique identifier for task |

| Argument                   | Description                                                                                                    |
|----------------------------|----------------------------------------------------------------------------------------------------|
| IterationQuery (optional)  | Which artifacts the task iterates over. For example, to have the task run one time for each model in the project, specify IterationQuery as the built-in query "padv.builtin.query.FindModels".  By default, custom tasks run once on the project. If you only want the task to run once for your project, do not specify an IterationQuery. |
| InputQueries (optional)    | Inputs to the task. For example, to have the task run on each artifact that the task iterates over, specify the built-in query "padv.builtin.query.GetIterationArtifact". The query padv.builtin.query.GetIterationArtifact returns the current artifact that the task is iterating over.                                                    |
| OutputDirectory (optional) | Directory where the task outputs artifacts.                                                                                                    |
|                            | <b>Note</b> If you want to generate CI pipeline with padv.pipeline.generatePipeline, you must                                                                                                    |
|                            | specify an OutputDirectory for your custom task.                                                                                                    |
|                            | The OutputDirectory argument specifies the                                                                                                    |
|                            | directory where the outputs from the task are stored.                                                                                                    |

The run method must return a padv.TaskResult object. Process Advisor and the build system use the padv.TaskResult object to assess the status of your custom task. The task result properties Status, OutputPaths, and ResultValues correspond to the Tasks, I/O, and Details columns in Process Advisor:

| Example Code                              | Appearance in Process<br>Advisor |
|-------------------------------------------|----------------------------------|
| taskResult.Status = padv.TaskStatus.Pass  | Tasks  ▼ ⊘ MyCustomTask          |
| taskResult.Status = padv.TaskStatus.Fail  | Tasks  ▼ ⊗ MyCustomTask          |
| taskResult.Status = padv.TaskStatus.Error | Tasks  ▼ ① MyCustomTask          |

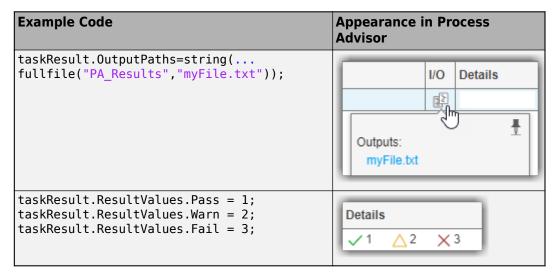

The example custom task calls the constructor of the superclass padv.Task. For information on superclass constructors, see https://www.mathworks.com/help/matlab/matlab\_oop/subclass-constructors.html.

**3** Add your custom task to your process model by using the addTask function. For example:

```
function processmodel(pm)
% Defines the project's processmodel

arguments
    pm padv.ProcessModel
end

addTask(pm,processLibrary.task.MyCustomTask);
```

### end

This example assumes that you saved your class file in the +task subfolder inside the +processLibrary folder.

**4** You can confirm that your custom task is in the process by opening Process Advisor. In the MATLAB Command Window, enter:

processAdvisorWindow

The custom task, MyCustomTask, is in the Tasks column.

| Tasks                   | I/O | Details |
|-------------------------|-----|---------|
| ▼ ○ MyCustomTask        |     |         |
| AHRS_Voter.slx          |     |         |
| O Actuator_Control.six  |     |         |
| ○ Flight_Control.slx    |     |         |
| O InnerLoop_Control.six |     |         |
| OuterLoop_Control.slx   |     |         |

5 Run the task to confirm that the custom task runs and returns the expected status and results.

**Note** Certain MATLAB code requires a display to run successfully. If you run MATLAB using the -nodisplay option or you use a machine that does not have a display (like many CI runners and Docker containers), you should set up a virtual display server before using your custom task.

For information, see "Set Up Virtual Display for No-Display Machine".

### **Example Custom Tasks**

#### **Perform Post-Processing on Task Results**

You can use custom tasks to perform pre-processing or post-processing actions. For example, suppose you want to run Model Advisor and if any checks generate a failure or a warning, you want the task to fail. There are no built-in tasks that perform this exact functionality by default, but the built-in task padv.builtin.task.RunModelStandards runs Model Advisor and the task fails if any of the checks generate a failure.

You can use a custom task to create your own version of padv.builtin.task.RunModelStandards that overrides the results from the task to specify that if any Model Advisor check returns a warning, the task should also fail.

This example shows a custom task that inherits from the built-in task padv.builtin.task.RunModelStandards, overrides the input queries to use the file sampleChecks.json as the Model Advisor configuration file, and extends the run method of the built-in task to fail the task if Model Advisor returns any warnings.

```
classdef MyRunModelStandards < padv.builtin.task.RunModelStandards</pre>
    % RunModelStandards, but use my Model Advisor configuration file
   % and fail the task if there are any warnings from Model Advisor checks
   methods
        function obj = MyRunModelStandards(options)
            arguments
                options.Name = "MyRunModelStandards";
                options.Title = "My Check Modeling Standards";
            end
            obj@padv.builtin.task.RunModelStandards(Name = options.Name);
            obj.Title = options.Title;
            % specify current model (iteration artifact) and
            % Model Advisor configuration file as inputs to the task
            obj.addInputQueries([padv.builtin.query.GetIterationArtifact,...
                padv.builtin.query.FindFileWithAddress(...
                Type = 'ma_config_file',...
Path = fullfile('tools','sampleChecks.json'))]);
        end
        function taskResult = run(obj,input)
            % use RunModelStandards to run Model Advisor
            taskResult = run@padv.builtin.task.RunModelStandards(obj,input);
```

**Note** In this example, the run method of the custom task extends the run method of the built-in task by calling it from within the custom task run method. But you can also reimplement the run method for a custom task to implement your own version of the run method. For more information and common class designs, see:

https://www.mathworks.com/help/matlab/matlab\_oop/modifying-superclass-methods-and-properties.html

#### **Run Custom Task for Project**

Suppose that you want to return a list of the data dictionaries in your project. There are no built-in tasks that perform this functionality, so you can create a custom task that inherits directly from the base class padv. Task and use the arguments to specify the behavior of the custom task.

```
classdef ListAllDataDictionaries < padv.Task</pre>
    methods
        function obj = ListAllDataDictionaries(options)
            arguments
                options.InputQueries = padv.builtin.query.FindArtifacts(...
                    ArtifactType="sl data dictionary file");
                options.Name = "ListAllDataDictionaries";
            end
                inputQueries = options.InputQueries;
                obj@padv.Task(options.Name, ...
                    Title = "My Custom Task for SLDD files", ...
                    InputQueries = inputQueries, ...
                    DescriptionText = "My Custom Task for SLDD files", ...
                    Licenses={});
        end
        function taskResult = run(~, input)
            % Print names of SLDDs
            disp([input{1}.Address]')
            taskResult = padv.TaskResult;
            taskResult.Status = padv.TaskStatus.Pass;
            taskResult.ResultValues.Pass = 1;
        end
```

#### end end

In the custom task, you can find the data dictionaries in the project by using the query padv.builtin.query.FindArtifacts and specifying the query as one of the InputQueries for the task. In the run function, you can specify the action that the task performs and specify the task results, in a format that Process Advisor can recognize, by using a padv.TaskResult object. The input is a cell array of input artifacts that the build system automatically creates based on the InputQueries that you specify. In this example, the first cell in input is an array of padv.Artifact objects that represent the data dictionaries in the project. The disp function can display the addresses of the data dictionaries in the MATLAB Command Window. When you specify the task result Status, that sets the task status in the Tasks column in Process Advisor. ResultValues.Pass sets the number of passing results in the Details column in Process Advisor.

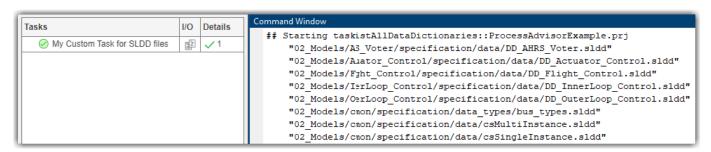

## **Create Custom Query**

To find artifacts in your project, you can use the built-in queries that ship with the support package or you can create your own custom queries. Use the built-in queries whenever possible. If your use case requires custom queries, use the following steps to create a custom query. Note that to reconfigure the functionality of a built-in task, your custom queries can inherit from a built-in query.

After you create a custom query, you can use that query as an input query for a task to modify or filter the task inputs.

## **Choose Superclass for Custom Query**

There are two ways to define custom queries:

- Inherit from a built-in query Use this approach if there is a built-in query that is similar to the custom query that you want to create. When you inherit from a built-in query, like padv.builtin.query.FindArtifacts, your custom query inherits the functionality of that query, but then you can override the properties and methods of the class to fit your needs.
- Inherit from padv.Query Use this approach if your custom query needs to find artifacts in a way that is not similar to a built-in query. padv.Query is the base class of the built-in queries, so you must completely define the functionality of the query.

### **Define and Use Custom Query in Process**

**1** Create a new MATLAB class in your project.

**Tip** Namespaces can help you organize the class definition files for your custom queries. In the root of your project, create a folder +processLibrary with a subfolder +query and save your class in that folder.

To share your custom queries across multiple process models in different projects, consider creating a referenced project that contains your folders and class definition files. Your main projects can then use the referenced project as a shared process library.

- **2** Use one of these approaches to define your custom query:
  - If you are inheriting from a built-in query, you can replace the contents of your class file with this example code:

This example query inherits from the built-in query padv.builtin.query.FindArtifacts, but you can change that line of code to inherit from any built-in query. Use the properties of

the query to specify which sets of artifacts you want the query to return. For examples, see the next section, "Example Custom Queries".

• If you are inheriting from padv.Query, you can replace the contents of your class file with this example code:

A query must have:

- a unique name, specified using the Name property
- a run function that returns either a padv.Artifact object or array of padv.Artifact objects. For more information, see "padv.Artifact" in the Reference Book PDF.
- You can test your custom query in the MATLAB Command Window executing the run function. For example, for a query MyCustomQuery saved in the namespace processLibrary.query:

```
run(processLibrary.query.MyCustomQuery)
```

Note that your project needs to be open for the guery to find artifacts.

4 You can use your custom query in your process model. For example, you can control which artifacts a task iterates over by using your custom query as the iteration query for a task:

```
function processmodel(pm)
    % Defines the project's processmodel
    arguments
        pm padv.ProcessModel
    end

t = addTask(pm,"MyCustomTask",...
        IterationQuery = processLibrary.query.MyCustomQuery);
end
```

This example assumes that you saved your class file in the +query folder inside the +processLibrary folder.

5 You can confirm which artifacts your task iterates over by opening Process Advisor. In the MATLAB Command Window, enter:

```
processAdvisorWindow
```

The artifacts that the task iterates over appear under the task name in the **Tasks** column.

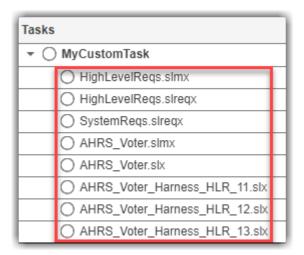

### **Example Custom Queries**

### **Run Task on Data Dictionaries in Project**

Suppose you want to find each of the data dictionaries in your project. There are no built-in queries that perform this functionality by default, but there is a built-in query padv.builtin.query.FindArtifacts that can find artifacts that meet certain search criteria. Effectively you can create your own version of the built-in query, but specialized to only find data dictionaries. You can create a class-based, custom query that inherits from padv.builtin.query.FindArtifacts and specifies the ArtifactType argument as a Simulink data dictionary.

```
classdef FindSLDDs<padv.builtin.query.FindArtifacts
%FindSLDDs This query is like FindArtifacts, but only returns data dictionaries.
methods
    function obj = FindSLDDs(NameValueArgs)
        arguments
        NameValueArgs.ArtifactType string = "sl_data_dictionary_file";
        NameValueArgs.Name = "FindSLDDs";
    end
    obj.ArtifactType = NameValueArgs.ArtifactType;
end
end
end</pre>
```

The example class FindSLDDs inherits its properties and run function from the built-in query padv.builtin.query.FindArtifacts, but specifies a unique Name and ArtifactType. The ArtifactType is specified as sl\_data\_dictionary\_file because that is the artifact type associated with Simulink data dictionary files. For a list of the valid artifact types, see the "Artifact Types" chapter in the Reference Book PDF.

You can have a task run once for each data dictionary in your project by using the custom query as the iteration query for the task.

```
function processmodel(pm)
% Defines the project's processmodel
```

```
arguments
    pm padv.ProcessModel
end

t = addTask(pm,"MyCustomTask",...
    IterationQuery = processLibrary.query.FindSLDDs);
```

#### end

| Tasks                     |
|---------------------------|
| ▼ ○ MyCustomTask          |
| OD_AHRS_Voter.sldd        |
| OD_Actuator_Control.sldd  |
| OD_Flight_Control.sldd    |
| OD_InnerLoop_Control.sldd |
| OD_OuterLoop_Control.sldd |
| csMultiInstance.sldd      |
| csSingleInstance.sldd     |
| O bus_types.sldd          |

## **Test Tasks and Queries**

If you are trying to debug or test a task or query, it can be helpful to run the task or query directly from the MATLAB Command Window. To test a task, you can find the ID for a specific task iteration and use the runprocess function to run that task iteration. To test a query, you can create an instance of the guery and use the run function to get the artifacts that the guery returned.

This example shows how to test a built-in query and then use the artifacts that the query returns to test a built-in task.

**1** Open a project. For this example, you can open the Process Advisor example project.

```
processAdvisorExampleStart
```

2 Suppose that you want to test the query padv.builtin.query.FindModels. You can create an instance of this query. In the MATLAB Command Window, enter:

```
q = padv.builtin.query.FindModels;
```

**3** To see which artifacts the query returns, run the query.

```
artifacts = run(q)
artifacts =
  1×5 Artifact array with properties:
    Type
    Parent
    ArtifactAddress
```

In this example, the query returns the five models in the example project.

**Tip** If you open the ArtifactAddress property, you can see the names of each of the models returned by the padv.builtin.query.FindModels query.

```
artifacts.ArtifactAddress
```

4 To filter the artifacts returned by the query, you can modify the behavior of the query using the name-value arguments. For example, to exclude artifacts that contain Control in the file path, you would specify:

```
q = padv.builtin.guery.FindModels(ExcludePath = "Control");
```

**5** Re-run the guery to see the updated guery results.

For this example, the query returns a single Simulink model, AHRS\_Voter.slx, since AHRS\_Voter.slx is the only model that does not contain Control in its file path.

If the artifact is in a referenced project, the <code>OwningProject</code> returns the name of the referenced project. If you need to know which project contains an artifact, you can use the <code>getOwningProject</code> function on the artifact address object.

6 Suppose that you want to run the task padv.builtin.task.GenerateSimulinkWebView on the AHRS\_Voter model returned in artifacts. You can run that specific task iteration by specifying the Tasks and FilterArtifact name-value arguments for the runprocess function.

```
runprocess(...
Tasks = "padv.builtin.task.GenerateSimulinkWebView",...
FilterArtifact = artifacts(1))
```

**Tip** You can use the other name-value arguments of runprocess to specify how the task iteration runs. For example, Force = true forces the task iteration to run, even if the results are already up-to-date and Isolation = true has the task iteration run without running any of its dependencies.

```
runprocess(...
Tasks = "padv.builtin.task.GenerateSimulinkWebView",...
FilterArtifact = artifacts(1),...
Force = true,...
Isolation = true)
```

For more information, see "runprocess" in the Reference Book PDF or, in the MATLAB Command Window, enter:

help runprocess

# **Group Tasks Using Subprocesses**

You can use a subprocess to group related tasks, create a hierarchy of tasks, and share parts of a process. A *subprocess* is a self-contained sequence of tasks, inside a process or other subprocess, that can run standalone.

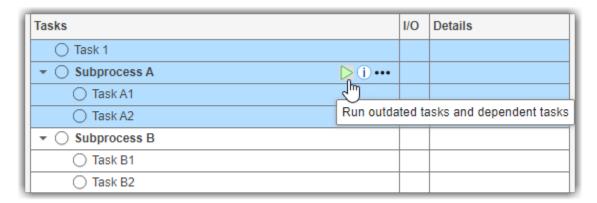

To group the tasks in your process model:

1 In the process model, add a subprocess by using addSubprocess on your process model object.

```
spA = pm.addSubprocess("Subprocess A");
```

**2** Add your tasks directly to the subprocess by using addTask.

```
tA1 = spA.addTask("Task A1");
tA2 = spA.addTask("Task A2");
```

**Note** You do not need to add the task to both the subprocess and process model.

**3** Specify the relationship between the tasks and subprocesses in your process.

You can use the dependsOn and runsAfter functions to define the relationships.

For example, the following process model defines a process in which Task 1 runs, then Subprocess A, and then Subprocess B.

```
function processmodel(pm)
% Defines the project's processmodel

arguments
    pm padv.ProcessModel
end

t1 = pm.addTask("Task 1");

spA = pm.addSubprocess("Subprocess A");
    tA1 = spA.addTask("Task A1");
    tA2 = spA.addTask("Task A2");

spB = pm.addSubprocess("Subprocess B");
    tB1 = spB.addTask("Task B1");
    tB2 = spB.addTask("Task B2");
```

```
% Relationships
spA.dependsOn(t1);
    tA2.dependsOn(tA1);
spB.dependsOn(spA);
    tB2.dependsOn(tB1);
```

#### end

The build system executes each of the tasks inside a subprocess before existing the subprocess.

The following diagram shows a graphical representation of the relationships defined by that process model.

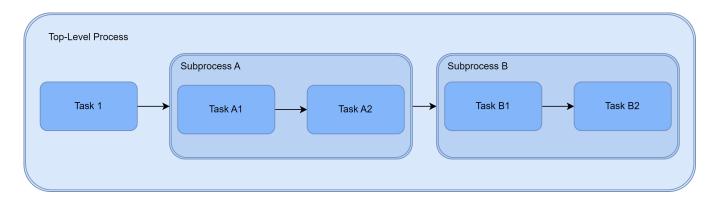

**Note** Relationships cannot cross any subprocess boundaries. For example, in this process model, you cannot directly specify that Task A1 depends on Task 1 because that relationship would enter into Subprocess A, crossing the subprocess boundary.

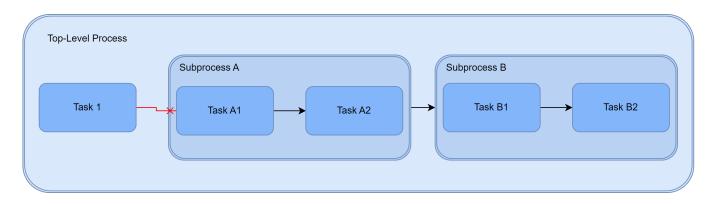

# **Example Process Models**

### Add One Built-In Task and One Custom Task

```
function processmodel(pm)
    arguments
        pm padv.ProcessModel
    end

% Adding a built-in task
    task1 = addTask(pm,padv.builtin.task.RunModelStandards);

% Adding a custom task
    task2 = addTask(pm,"Custom Task",Action=@CustomAction);

% Specify that the custom task should run after the built-in task
    runsAfter(task2,task1);

end

function results = CustomAction(~)
    disp("Hello, world")
    results = padv.TaskResult;
end
```

## **Specify a Task Execution Order**

```
function processmodel(pm)
    arguments
        pm padv.ProcessModel
    end
     % ADD CUSTOM TASKS TO THE PROCESS MODEL
     task1 = addTask(pm, "Task 1");
     task2 = addTask(pm, "Task 2");
     task3 = addTask(pm, "Task 3");
     task4 = addTask(pm, "Task 4");
     task5 = addTask(pm, "Task 5");
     % SPECIFY THE TASK EXECUTION ORDER
     % task2 must run after task1
         runsAfter(task2,task1,StrictOrdering=true);
     % task3 should run after task2
     % but task3 can run independently
         runsAfter(task3,task2);
     % task4 should run after task3
     % but task4 can run independently
         runsAfter(task4,task3);
     % task5 must run after task4
         runsAfter(task5,task4,StrictOrdering=true);
end
```

### **Include Multiple Instances of a Task**

If you include duplicates of a task, the Process Advisor will return an error:Invalid definition in 'processmodel.m' file. Unable to add task because a task named *taskName* already exists.

To include multiple instances of the same type of task, you need to specify different values of Name for each of the tasks. For built-in tasks, you need to override the Name when you create the task iteration.

For example, suppose you want to add two versions of the built-in task padv.builtin.task.RunTestsPerTestCase. When you create an instance of the task by using padv.builtin.task.RunTestsPerTestCase, you need to specify a different value for the Name.

```
function processmodel(pm)
    arguments
        pm padv.ProcessModel
    end
    taskA_v1 = addTask(pm,...
        padv.builtin.task.RunTestsPerTestCase(Name="Something else"),...
        Title="Task A - Version 1");
    taskA_v2 = addTask(pm, padv.builtin.task.RunTestsPerTestCase,...
        Title="Task A - Version 2");
end
```

You can then specify different values for the IterationQuery so that the tasks operate on different sets of artifacts. For an example, see the documentation for the built-in query padv.builtin.guery.FindTestCasesForModel in the Reference Book PDF.

## **Specify Which Tool to Launch for a Custom Task**

When you point to a task in the Process Advisor app, you can click the ellipsis (...) to see more options. For built-in tasks, you have the option to launch a tool associated with the task. For example, the built-in task **Check Modeling Standards** allows you to directly open Model Advisor for the model that the task iteration runs on.

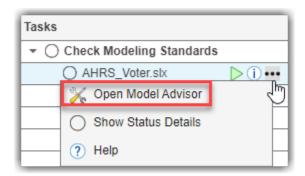

For custom tasks, you can specify the property LaunchToolAction to associate a tool with the options menu for the task.

For example, suppose you have a custom task that runs on each model in the project and you want the task to launch the Dependency Analyzer for the model. For LaunchToolAction, specify the handle to a function that launches the tool.

```
function processmodel(pm)
   % Defines the project's processmodel
   arguments
        pm padv.ProcessModel
   end
    customTask = addTask(pm, "MyCustomTask",...
        IterationQuery = padv.builtin.query.FindModels,...
        InputQueries = padv.builtin.guery.GetIterationArtifact,...
        LaunchToolAction=@myLaunchToolAction);
end
function result = myLaunchToolAction(obj, artifact)
     result = struct('ToolLaunched', false);
    % identify model name
     [~,modelName,~] = fileparts(artifact.Address);
    % open Dependency Analyzer for model
    depview(modelName)
     result.ToolLaunched = true;
end
```

The function that launches the tool has two inputs, obj and artifact, and must return a result structure with the status of the tool launch action, ToolLaunched.

**Note** Although you can launch other tools from the Process Advisor app, make sure you use the Process Advisor app or build system to run your tasks and to collect task results. The app and build system might not detect changes to settings, files, or task results from actions that you perform in other tools.

# **Control Builds**

This chapter describes how to run builds and customize build execution:

- "Build System API Overview" on page 5-2
- "Incremental Builds" on page 5-5
- "Best Practices for Effective Builds" on page 5-6

# **Build System API Overview**

### **Run Tasks in Pipeline**

You can run tasks programmatically by using the runprocess function.

#### **Run All Tasks**

To run each of the tasks associated with the current project, enter:

```
runprocess()
```

#### **Run Specific Task**

To only run a specific set of tasks, provide the task names to the Tasks argument. For example:

```
% run the Generate Simulink Web View task
% and the Check Modeling Standards tasks
runprocess(...
Tasks = ["padv.builtin.task.GenerateSimulinkWebView",...
"padv.builtin.task.RunModelStandards"])
```

#### **Run Tasks for Specific Artifact**

To only run the tasks associated with a specific artifact, use the FilterArtifact argument. For example, to run tasks for the AHRS\_Voter model, you can specify the value as the relative path to the model:

```
% run only the AHRS_Voter tasks
runprocess(...
FilterArtifact = fullfile(...
"02_Models", "AHRS_Voter", "specification", "AHRS_Voter.slx"))
```

For more information, see "runprocess" in the Reference Book PDF.

## **View Available Tasks in Pipeline**

• Use the generateProcessTasks function to return a list of the available tasks in the current process model.

```
generateProcessTasks
```

• List a set of specific tasks by using the FilterArtifact argument. For example, you can specify the relative path to a model and list the associated tasks.

```
% specify the relative path to the model AHRS_Voter
model = padv.Artifact("sl_model_file",...
padv.util.ArtifactAddress(...
fullfile("02_Models","AHRS_Voter","specification","AHRS_Voter.slx")));
% find the tasks associated with the model AHRS_Voter
ahrsVoterTasks = generateProcessTasks(FilterArtifact=model)
```

### **Generate Build Report**

You can generate a report that summarizes the build results for the tasks that you run in your pipeline.

The report includes a:

- · Summary of task statuses
- Summary of task results
- Details about the task configuration and execution

For example, if you run the tasks in the default MBD pipeline, the report provides an overview of the:

- Model Advisor analysis, including the number of passing, warning, and failing checks
- · Test results, organized by iteration
- · Generated code files
- Coding standards checks

### **Generate Report After Running Process**

To automatically generate a report after you run your process, specify the GenerateReport argument of the runprocess function as true:

```
runprocess(GenerateReport = true)
```

By default, the report generates as a PDF file in the current working directory. You can use the ReportFormat and ReportPath arguments to specify a different report format and a different report name or full file path:

```
runprocess(GenerateReport = true,...
ReportFormat = "html-file",...
ReportPath = fullfile(pwd, "folderName", "reportName"))
```

#### **Generate Report from Recent Task Results**

After you run the tasks in your pipeline, you can also generate a report using the most recent task results.

After you run a task, create a padv.ProcessAdvisorReportGenerator report object.

```
rptObj = padv.ProcessAdvisorReportGenerator;
```

Run generateReport on the report object to generate a build report in the current directory.

```
generateReport(rpt0bj)
```

By default, the report generator generates a PDF. To generate an HTML report, specify the Format of the ProcessAdvisorReportGenerator object as html-file.

```
htmlReport=padv.ProcessAdvisorReportGenerator(Format="html-file");
generateReport(htmlReport);
```

**Note** Alternatively, you can specify GenerateReport as true when you use runprocess: runprocess(GenerateReport = true).

### **Incremental Builds**

By default, the build system and the Process Advisor app perform incremental builds. Incremental builds can help you reduce the number of task iterations that you need to re-run by identifying and running only the task iterations with outdated results. If the task iteration results are up-to-date, the build system and the Process Advisor app skip the task iteration.

### **How to Disable Incremental Builds**

If you want to force the build system and the Process Advisor app to re-run task iterations, you can disable incremental builds for the project. When you disable incremental builds, the build system and the Process Advisor app do not identify any results as up-to-date or outdated, and effectively force run task iterations in the project. In the Process Advisor app, in the **Tasks** column, the statuses for tasks and task appear in black because the app is no longer identifying up-to-date or outdated results. The statuses only indicate whether the task or task iteration passed, failed, generated an error, or did not run.

You can disable incremental builds by using one of the following approaches:

- In the Process Advisor app, in the toolstrip, clear the check box for the **Incremental Build** option.
- Create a padv.Preferences object and specify the property IncrementalBuild as false. For example:

```
PREF = padv.Preferences;
PREF.IncrementalBuild = false;
```

Note that padv.Preferences do not persist if you restart your MATLAB session or if you run clear classes. To create preferences that the Process Advisor app and build system will use each time they run on your project, create a project startup script that specifies the properties for padv.Preferences.

### **Best Practices for Effective Builds**

The following are best practices for an effective build schedule:

 For builds that you perform on a daily or more frequent basis, use incremental builds. Incremental builds are faster and more efficient, but incremental builds skip tasks that the build system considers up to date.

By default, the function runprocess performs an incremental build:

runprocess()

If you use a pull request workflow, incremental builds are helpful for efficiently prequalifying changes before merging with the main repository.

Outside of the normal build schedule, you should run a full (non-incremental) build at least one
time per week and anytime you are qualifying software for a release. When you run a full build,
the build system force runs each of the tasks in the pipeline. The full build makes sure that each
task in the pipeline executes and that the output artifacts reflect the latest changes.

To run a full build, use the function runprocess with the argument Force specified as True:

runprocess (Force=true)

The Force argument forces tasks in the pipeline to execute, even if the tasks already have up to date results.

For more information, see "Incremental Builds" section in this PDF and the documentation for the runprocess function in the Reference Book PDF.

# Integrate into CI

This chapter describes how to integrate MathWorks tools into a CI system using the support package CI/CD Automation for Simulink Check:

- "Prerequisites" on page 6-2
- "Approaches to Pipeline Configuration" on page 6-3
- "Integrate into GitHub" on page 6-4
- "How Automatic Pipeline Generation Works" on page 6-6
- "Integrate into GitLab" on page 6-11
- "Integrate into Jenkins" on page 6-18
- "Integrate into Other CI Platforms" on page 6-26
- "Create Docker Container for Support Package" on page 6-27

# **Prerequisites**

Before integrating with a CI system:

- 1 Check that the CI system can run MATLAB. For information on the supported platforms, see https://www.mathworks.com/help/matlab/matlab\_prog/continuous-integration-with-matlab-on-ciplatforms.html.
  - **Note License Considerations for CI:** If you plan to perform CI on many hosts or on the cloud, contact MathWorks (continuous-integration@mathworks.com) for help. Transformational products such as MathWorks coder and compiler products might require client access licenses (CAL).
- Install the support package CI/CD Automation for Simulink Check on the MATLAB instance or instances that run in your CI system. For information on how to use the support package with Docker, see "Create Docker Container for Support Package".
- 3 Certain MATLAB code, including some built-in tasks, requires a display to run successfully. Since most CI runners and containers do not have a display available, you should set up a virtual display server before you include the following built-in tasks in your process model:
  - Generate SDD Report
  - · Generate Simulink Web View
  - Generate Model Comparison

For information, see "Set Up Virtual Display for No-Display Machine".

For related information on how CI/CD can apply to model-based design, see https://www.mathworks.com/company/newsletters/articles/continuous-integration-for-verification-of-simulink-models.html.

# **Approaches to Pipeline Configuration**

A *pipeline* is a collection of automated procedures and tools that execute in a specific order to enable a streamlined software delivery process. CI systems allow you to define and configure a pipeline by using a pipeline configuration file.

When integrating MBD projects into CI, there are three main approaches to creating and maintaining pipeline configuration files:

- Manual Authoring Each time you need to create or update your pipeline, you manually write, update, and check-in a pipeline configuration file that uses the runprocess function to run tasks. This approach allows you the most flexibility and ability to customize your pipeline, but requires that you regularly maintain the pipeline configuration file.
- Manual Generation Each time you commit changes, you manually generate a pipeline
  configuration file using the padv.pipeline.generatePipeline function in your local MATLAB
  installation and then manually check the pipeline configuration file into your CI system. With this
  approach, you no longer need to manually write the pipeline configuration file, but you do need to
  manually regenerate the pipeline for each submission.
- Automatic Generation You perform a one-time setup of a parent pipeline configuration file that
  automatically calls the padv.pipeline.generatePipeline function and automatically
  generates an up-to-date, child pipeline configuration file that runs your process in CI. With this
  approach, you no longer have to manually write or generate pipeline configuration files, but
  setting up a branching workflow can be complex.

The following table lists which approaches are supported on each CI system.

| Approaches \ Platforms  | GitHub          | GitLab          |                 | Other MATLAB-<br>Supported CI<br>Platforms |
|-------------------------|-----------------|-----------------|-----------------|--------------------------------------------|
| Manual Authoring        | <b>✓</b>        | <b>~</b>        | <b>✓</b>        | <b>~</b>                                   |
| Manual Generation       | ✓ (recommended) | <b>v</b>        | V               |                                            |
| Automatic<br>Generation |                 | ✓ (recommended) | ✓ (recommended) |                                            |

The next sections provide information on how to integrate into specific CI platforms using a recommended approach.

# Integrate into GitHub

With the pipeline generator, you can generate a pipeline configuration file that you can use to define a GitHub Actions workflow.

**Tip** To see an example project that uses an example pipeline configuration file, open the GitHub example project. In the MATLAB Command Window, enter:

processAdvisorGitHubExampleStart

- In MATLAB, configure your project to use local Git™ source control. Open your project and, on the Project tab, click Use Source Control. In the Source control Information dialog box, click Add Project to Source Control. In the Add to Source Control dialog box, in the Source control tool list, select Git and then click Convert.
- 2 In GitHub, create a private GitHub repository. For information, see the GitHub documentation: https://docs.github.com/en/get-started/quickstart/create-a-repo
- 3 Create a self-hosted runner. For information, see the GitHub documentation: https://docs.github.com/en/actions/hosting-your-own-runners/managing-self-hosted-runners/adding-self-hosted-runners
- 4 In MATLAB, on the **Project** tab, click **Remote** and specify the URL for the remote origin in GitHub where your repository is located. For more information, see https://www.mathworks.com/help/simulink/ug/add-a-project-to-source-control.html.
- 5 In your local MATLAB installation, configure the pipeline generation settings. In the Command Window, create a padv.pipeline.GitHubOptions object and specify the location of your MATLAB installation for your runner.

The object stores the settings for the pipeline generator. You can modify the other properties of the object to customize how the pipeline generator creates your pipeline configuration file.

For example, to create a padv.pipeline.GitHubOptions object for a GitHub runner that uses a MATLAB installation at /opt/matlab/r2023a:

```
GitHubOptions = padv.pipeline.GitHubOptions
GitHubOptions.MatlabInstallationLocation = "/opt/matlab/r2023a";
```

6 Generate a pipeline configuration file for your project by calling the padv.pipeline.generatePipeline function on your padv.pipeline.GitHubOptions object.

```
padv.pipeline.generatePipeline(GitHubOptions)
```

By default, the generated pipeline configuration file is named simulink\_pipeline.yml and is located under the project root, in the subfolder **derived** > **pipeline**.

The GeneratedYMLFileName and GeneratedPipelineDirectory properties of the padv.pipeline.GitHubOptions object control the name and location of the generated pipeline configuration file.

The generated pipeline configuration file makes use of the following GitHub Actions:

- checkout@v3
- cache@v3
- upload-artifact@v3
- download-artifact@v3

To use the generated pipeline configuration file in your GitHub repository, you need to create a workflow. For general information on how to create a GitHub Actions workflow, see: https://docs.github.com/en/actions/quickstart#creating-your-first-workflow.

- **7** Open the generated pipeline configuration file and copy the file contents.
- 8 In GitHub, create a new directory, .github/workflows.
- 9 Inside .github/workflows, create a new YAML file, github-actions-demo.yml.
- 10 Paste the contents of simulink\_pipeline.yml inside the github-actions-demo.yml file.
- 11 Check the new github-actions-demo.yml file into your repository by committing the changes and creating a pull request.

After you commit your changes, GitHub automatically runs the workflow file, github-actions-demo.yml.

You can see your process running when you click on the **Actions** tab. For information on the GitHub workflow results, see https://docs.github.com/en/actions/quickstart#viewing-your-workflow-results.

# **How Automatic Pipeline Generation Works**

A *pipeline* is a collection of automated procedures and tools that execute in a specific order to enable a streamlined software delivery process. CI systems allow you to define and configure a pipeline by using a pipeline file.

- In GitLab, you can configure your pipeline by using a .yml file that you store in your project. The .yml file can configure different parts of your CI/CD jobs including the stages of the job, the tag for your GitLab Runner, the script that the Runner executes, and artifacts you want to attach to a successful job. The support package contains an example pipeline configuration file that you can use in your project.
- In Jenkins, you can configure your pipeline by using a Jenkinsfile that you store in your project. The Jenkinsfile can configure different parts of your CI/CD jobs including the stages of the job, the label for the Jenkins agent that executes the pipeline, the script that the agent executes, and artifacts you want to attach to a successful job. The support package contains an example pipeline configuration file, Jenkins, that you can use in your project.

Typically, when you configure a CI pipeline, you need to manually create and update pipeline configuration files as you add, remove, and change the artifacts in your project. However, the example pipeline configuration files use a pipeline generator function (padv.pipeline.generatePipeline) that can automatically generate the updated pipeline configuration files for you. After you do the initial setup for the pipeline generator, you no longer need to manually update your pipeline configuration files. When you trigger your pipeline, the pipeline generator uses the digital thread to analyze the files in your project and uses your process model to automatically generate any necessary pipeline configuration files for you.

You can automatically generate pipeline configuration files on these CI platforms:

- GitLab
- Jenkins

## **Initial Setup**

The major steps to set up the pipeline generator are:

- 1 Connect your MATLAB project to either a GitLab or Jenkins project.
- **2** Add the example pipeline configuration file to your project.
- **3** Edit the example pipeline configuration file to specify any credentials or other information needed to run jobs in your CI system.
- 4 Optionally, you can edit the example pipeline configuration file to change how the pipeline generator creates and executes pipelines in CI.
- Push the changes to your source control system. By default, GitLab projects use .gitlab-ci.yml as the pipeline configuration file and Jenkins projects use Jenkinsfile as the pipeline configuration file.

For instructions, see either:

- "Integrate into GitLab"
- "Integrate into Jenkins"

### **Automatically Generated Pipelines**

After you perform the initial setup and trigger your pipeline, the pipeline generator generates a parent pipeline and a child pipeline.

The parent pipeline contains two stages:

- Simulink Pipeline Generation This stage analyzes your project and process model to automatically generate the necessary pipeline configuration files to run your process in CI. The main, generated pipeline configuration file is called simulink\_pipeline.yml in GitLab or simulink\_pipeline in Jenkins. If you want to view any of the generated pipeline configuration files, the pipeline generator stores the files under the derived > pipeline folder in the project.
- **Simulink Pipeline Execution** This stage creates and executes a child pipeline that runs the tasks in your process, generates a build report, and collects the job artifacts.

By default, the child pipeline contains:

- · One stage for each task in your process model.
- One stage that generates a build report, ProcessAdvisorReport.pdf.
- One stage that collects the job artifacts and compresses the artifacts into a zip file, padv artifacts.zip.

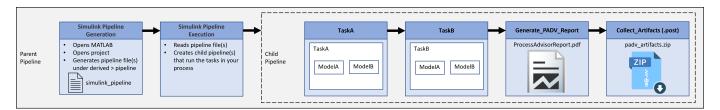

# **Optional Pipeline Customization**

You can run the pipeline generator using the default settings or you can edit the example pipeline configuration file to customize how the pipeline generator creates and executes pipelines in CI.

The call to the pipeline generator function (padv.pipeline.generatePipeline) is in the example pipeline configuration file. The function padv.pipeline.generatePipeline requires you to specify a CI options object as an input. For GitLab, the CI options object is padv.pipeline.GitLabOptions. For Jenkins, the CI options object is padv.pipeline.JenkinsOptions.

The CI options object allows you to specify several properties of the generated CI pipeline, including:

- the pipeline architecture
- · whether the pipeline generates a build report
- if and when the pipeline collects artifacts from the build

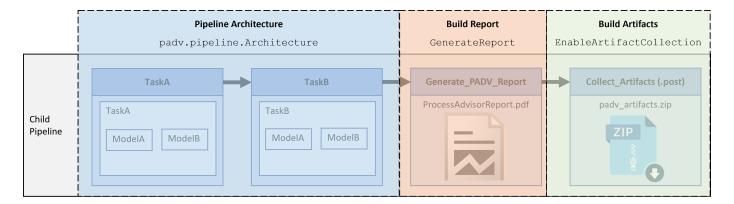

#### **Pipeline Architecture**

The pipeline architecture defines the number of stages and the grouping of tasks in the child pipeline. You can specify the pipeline architecture by using a padv.pipeline.Architecture object.

By default, the example pipeline configuration files specify the pipeline architecture as SerialStagesGroupPerTask, which creates one stage for each task in the process model. For example, one stage for TaskA and one stage for TaskB.

#### Single Stage

If you want your pipeline to run all tasks in a single pipeline stage, you can specify the pipeline architecture as padv.pipeline.Architecture.SingleStage. For example, in a GitLab pipeline configuration file, you would edit the file to use:

padv.pipeline.GitLabOptions(
PipelineArchitecture = padv.pipeline.Architecture.SingleStage)

The generated child pipeline would contain a single stage, **Runprocess**, that runs all the tasks in your process model. For example, if you had two tasks, TaskA and TaskB, that ran on two models, ModelA and ModelB, the **Runprocess** stage would sequentially run each of the tasks.

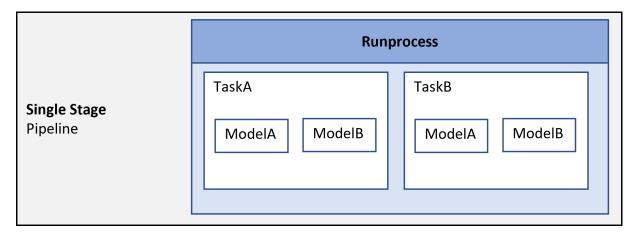

#### Serial Stages (Grouped Per Task)

If you want your pipeline to have separate stages for each type of task, you can specify the pipeline architecture as padv.pipeline.Architecture.SerialStagesGroupPerTask. For example, in a GitLab pipeline configuration file, you would edit the file to use:

```
padv.pipeline.GitLabOptions(
PipelineArchitecture = padv.pipeline.Architecture.SerialStagesGroupPerTask)
```

The generated child pipeline would contain one stage for each task in your process model. For example, if you had two tasks, TaskA and TaskB, that ran on two models, ModelA and ModelB, the generated pipeline would sequentially run two stages: TaskA and TaskB.

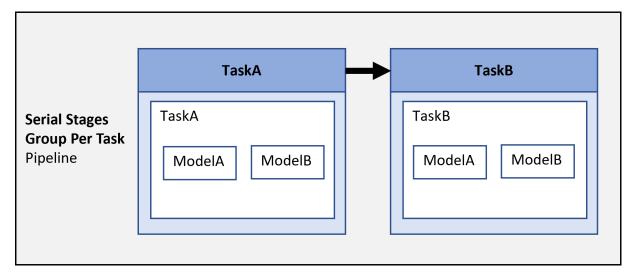

#### **Serial Stages**

If you want your pipeline to have separate stages for each task iteration, you can specify the pipeline architecture as padv.pipeline.Architecture.SingleStage. For example, in a GitLab pipeline configuration file, you would edit the file to use:

```
padv.pipeline.GitLabOptions(
PipelineArchitecture = padv.pipeline.Architecture.SerialStages)
```

The generated child pipeline would contain a stage for each combination of tasks and artifacts specified by the process model. For example, if you had two tasks, TaskA and TaskB, that ran on two models, ModelA and ModelB, the generated pipeline would sequentially run the stages TaskA ModelA, TaskA ModelB, TaskB ModelA, and TaskB ModelB.

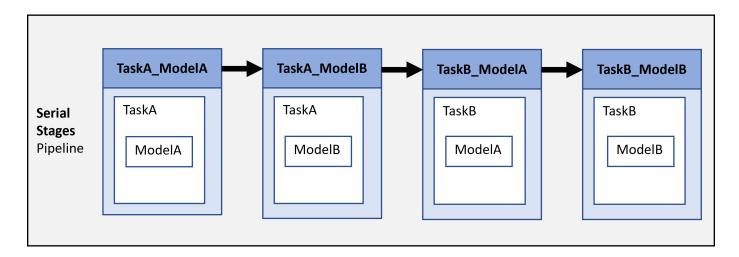

#### **Build Report**

By default, the pipeline generator creates a stage, **Generate\_PADV\_Report**, that generates a build report for your pipeline. The build report is a PDF file ProcessAdvisorReport.pdf.

If you do not want to generate a report, you can specify the GenerateReport argument as false. For example, in a GitLab pipeline configuration file:

padv.pipeline.GitLabOptions(GenerateReport = false)

#### **Build Artifacts**

By default, the pipeline generator creates a stage, **Collect\_Artifacts**, that collects and compresses the build artifacts from your pipeline. The ZIP file attached to the **Collect\_Artifacts** stage is called padv\_artifacts.zip. You can download these artifacts to locally reproduce issues seen in CI. For more information, see "Locally Reproduce Issues Found in CI".

You can specify if and when you want the pipeline to collect artifacts by specifying the argument EnableArtifactCollection:

- "never", 0, or false Never collect artifacts
- "on success" Only collect artifacts when the pipeline succeeds
- "on failure" Only collect artifacts when the pipeline fails
- "always", 1, or true Always collect artifacts

For example, in a GitLab pipeline configuration file:

padv.pipeline.GitLabOptions(EnableArtifactCollection="on\_failure")

For more information, see the instructions in the next sections or see padv.pipeline.GitLabOptions and padv.pipeline.JenkinsOptions in the Reference Book PDF.

# Integrate into GitLab

A *pipeline* is a collection of automated procedures and tools that execute in a specific order to enable a streamlined software delivery process. CI systems allow you to define and configure a pipeline by using a pipeline file. In GitLab, you can configure your pipeline by using a .yml file that you store in your project. The .yml file can configure different parts of your CI/CD jobs including the stages of the job, the tag for your GitLab Runner, the script that the Runner executes, and artifacts you want to attach to a successful job.

The support package CI/CD Automation for Simulink Check comes with an example pipeline configuration file that you can add to your project to automatically run pipelines in GitLab. The example file uses the pipeline generator to generate and execute pipelines for you so that you do not need to manually update any pipeline files when you change the tasks and artifacts in your project.

**Tip** To see an example project that uses the example pipeline configuration file, open the GitLab example project. In the MATLAB Command Window, enter:

processAdvisorGitLabExampleStart

### **Integrate Using Default Options**

- In MATLAB, configure your project to use local Git source control. In MATLAB, on the Project tab, click Use Source Control. In the Source control Information dialog box, click Add Project to Source Control. In the Add to Source Control dialog box, in the Source control tool list, select Git and then click Convert.
- In GitLab, set up a remote GitLab repository by creating a new blank project. For information, see the GitLab documentation: https://docs.gitlab.com/ee/
- **3** Install, register, and start a GitLab Runner. For information, see the GitLab documentation: https://docs.gitlab.com/runner/install/index.html
- 4 In MATLAB, on the **Project** tab, click **Remote** and specify the URL for the remote origin in GitLab where your repository is hosted. For more information, see https://www.mathworks.com/help/simulink/ug/add-a-project-to-source-control.html.
- 5 Change your current folder to your project root and copy the example pipeline configuration file into your project.

```
exampleGitLabFile = fullfile(matlabshared.supportpkg.getSupportPackageRoot,...
"toolbox","padv","samples",".gitlab-ci-pipeline-gen.yml");
copyfile(exampleGitLabFile,".gitlab-ci.yml")
```

**Note** The example pipeline configuration file is generic and can work with any project.

- **6** Open and inspect the example pipeline configuration file, .gitlab-ci.yml, in your project.
  - The file .gitlab-ci.yml defines a parent pipeline. The parent pipeline uses the pipeline generator, padv.pipeline.generatePipeline, to automatically generate and execute a child

pipeline for your project. The options for the child pipeline are specified by the object padv.pipeline.GitLabOptions. For more information about parent-child pipelines, see https://docs.gitlab.com/ee/ci/pipelines/downstream\_pipelines.html.

7 In your .gitlab-ci.yml file, replace padv\_demo\_ci with the CI/CD tag associated with your GitLab Runner.

For example, if your Runner is associated with the tag high memory, change the tags field to:

Modify the object padv.pipeline.GitLabOptions to specify the CI/CD tag associated with your GitLab Runner..qitlab-ci.yml passes the tag to the child pipeline.

For example, if your Runner is associated with the tag high memory, you would specify:

```
padv.pipeline.generatePipeline(
padv.pipeline.GitLabOptions(
Tags='high_memory',
PipelineArchitecture = padv.pipeline.Architecture.SerialStagesGroupPerTask,
GeneratedYMLFileName = 'simulink_pipeline.yml',
GeneratedPipelineDirectory = fullfile('derived','pipeline')));
```

Now your .gitlab-ci.yml file will have your GitLab Runner tag specified in the tags field and in your padv.pipeline.GitLabOptions in the call to the pipeline generator function padv.pipeline.generatePipeline.

```
variables:
 MATLAB_LOG_FILE: "MATLAB_Log_Output.txt"
    - SimulinkPipelineGeneration
    - SimulinkPipelineExecution
# Do not change the name of the jobs in this pipeline
SimulinkPipelineGeneration:
   stage: SimulinkPipelineGeneration
    tags:
                        GitLab Runner tag
        - padv_demo_ci
   script:
   # Open the project and generate the pipeline using
   # appropriate options in project root
           matlab
           -nodeskton
            -logfile "$MATLAB_LOG_FILE"
           -batch
            cp = openProject(pwd);
           padv.pipeline.generatePipeline(
           padv.pipeline.GitLabOptions(
                                                                                            Pipeline Generator
           PipelineArchitecture = padv.pipeline.Architecture.SerialStagesGroupPerTask
           GeneratedYMLFileName = 'simulink_pipeline.yml',
           GeneratedPipelineDirectory = fullfile('derived','pipeline')));
```

**9** Add your .gitlab-ci.yml file to your project.

**10** Push the changes to your GitLab repository.

By default, a GitLab project automatically considers any file named .gitlab-ci.yml as the CI/CD configuration file for the repository. Your GitLab Runner can now automatically generate and execute a custom pipeline for your project each time that you submit changes.

**Note** You do not need to update the .gitlab-ci.yml file if you make changes to your projects or process model. The pipeline generator generates the child pipeline using the latest project and process model. You only need to update the .gitlab-ci.yml file if you want to change how the pipeline generator organizes and executes the pipeline.

In GitLab, your pipeline will contain two upstream jobs:

- **SimulinkPipelineGeneration** Generates a child pipeline file.
- **SimulinkPipelineExecution** Executes the child pipeline file. By default, the child pipeline contains these downstream jobs:
  - · One job for each task defined in the process model file
  - One job, Generate\_PADV\_Report, that generates a Process Advisor build report
  - One job, Collect\_Artifacts, that collects build artifacts

The pipeline generator automatically generates JUnit-style XML reports for each task. When you open the **SimulinkPipelineExecution** job in GitLab, the **Tests** tab shows a summary of the task results. For information on how JUnit information appear in GitLab, see the GitLab documentation: https://docs.gitlab.com/ee/ci/testing/unit\_test\_reports.html#view-unit-test-reports-on-gitlab. If you do not want to generate JUnit reports, specify the GenerateJUnitForProcess property in padv.pipeline.GitLabOptions as false.

If you want to change how the downstream jobs get organized and executed, you can modify the properties of the padv.pipeline.GitLabOptions. For example, you can modify the PipelineArchitecture property to change the number of stages and the grouping of tasks in each stage of the child pipeline. For more information, see "Customize Child Pipeline" or enter this code in the MATLAB Command Window:

help padv.pipeline.GitLabOptions

# **Customize Child Pipeline**

You can use the properties of padv.pipeline.GitLabOptions to control which GitLab Runner tags to associate with the child pipeline, the number of stages and the grouping of tasks in the child pipeline (defined by the pipeline architecture), how tasks execute, MATLAB startup options in CI, and artifact collection for CI jobs.

For example, in your .gitlab-ci.yml file you can change the script field to specify different values for the Tags, RerunFailedTasks, and PipelineArchitecture properties in padv.pipeline.GitLabOptions:

```
-nodesktop
-logfile "$MATLAB_LOG_FILE"
-batch "
cp = openProject(pwd);
padv.pipeline.generatePipeline(
padv.pipeline.GitLabOptions()
Tags='high_memory',
RerunFailedTasks = true,
PipelineArchitecture = padv.pipeline.Architecture.SerialStages,
GeneratedYMLFileName = 'simulink_pipeline.yml',
GeneratedPipelineDirectory = fullfile('derived','pipeline')));
"
```

This code specifies that the pipeline should be associated with the GitLab Runner tag high\_memory, should try to rerun failed tasks, and should use a serial stage pipeline architecture that creates a job for each task iteration (for example, one job for running **Check Modeling Standards** on ModelA and one job for running **Check Modeling Standards** on ModelB). For more information about the available pipeline architectures, see the next section "Customize Pipeline Architecture".

To see a list of the available properties in the MATLAB Command Window, enter:

```
help padv.pipeline.GitLabOptions
```

#### **Customize Pipeline Architecture**

After you run a pipeline, GitLab shows the overall status of the pipeline and the status of each stage in the pipeline. For example, the **Stages** column can show a pipeline mini graph that shows the first stage passed, the second stage failed, and the third stage was skipped.

If you want to group the information that appears in your pipeline results, you can specify a pipeline architecture that defines more stages. If a pipeline has more stages, you can more easily identify where any failures occurred, but the pipeline execution might not be as efficient.

If you specify the pipeline architecture as:

• padv.pipeline.Architecture.SingleStage — The generated pipeline contains a single stage, **Runprocess**, that runs all tasks.

```
padv.pipeline.GitLabOptions(
PipelineArchitecture = padv.pipeline.Architecture.SingleStage)
```

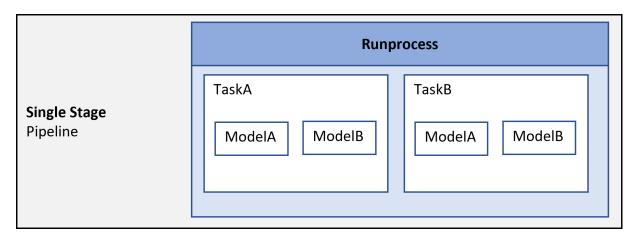

• padv.pipeline.Architecture.SerialStagesGroupPerTask — The generated pipeline contains one stage for each type of task.

padv.pipeline.GitLabOptions(
PipelineArchitecture = padv.pipeline.Architecture.SerialStagesGroupPerTask)

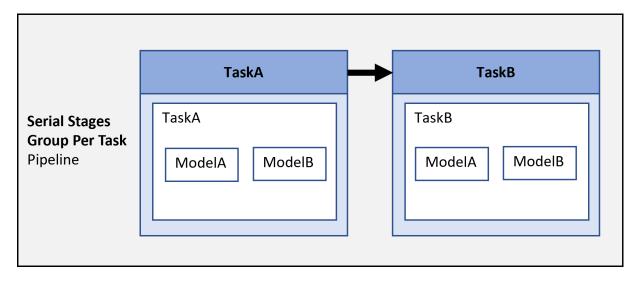

• padv.pipeline.Architecture.SerialStages — The generated pipeline contains one stage for each task iteration.

padv.pipeline.GitLabOptions(
PipelineArchitecture = padv.pipeline.Architecture.SerialStages)

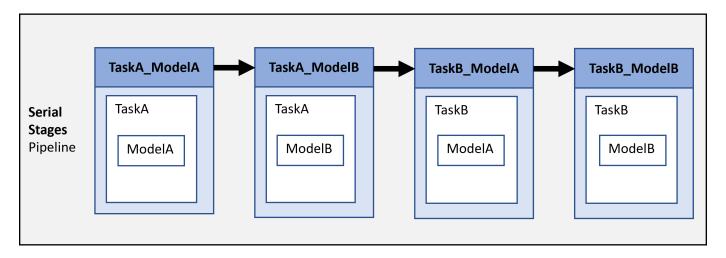

• padv.pipeline.Architecture.IndependentModelPipelines — The generated pipeline creates parallel pipelines, one for each model, that independently run the tasks associated with each model.

padv.pipeline.GitLabOptions(
PipelineArchitecture = padv.pipeline.Architecture.IndependentModelPipelines)

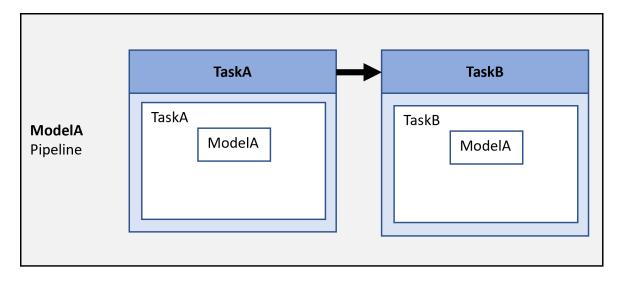

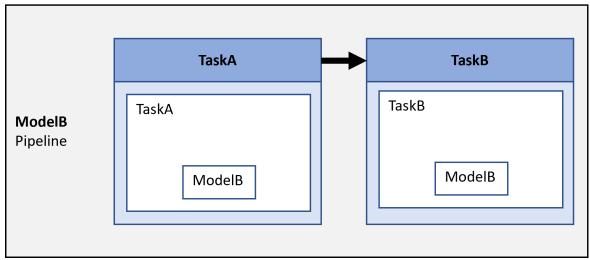

### **Comparison of Pipeline Architectures**

The following table compares the different pipeline architectures.

| Туре   | Pipeline Architecture Value | Benefits                                  | Limitations                                                                                                    |
|--------|-----------------------------|-------------------------------------------|----------------------------------------------------------------------------------------------------|
| Serial | SingleStage                 | launches MATLAB and the project one time. | Difficult to identify where a failure occurred. If the pipeline fails, you must investigate the logs, build report, or other output files to identify which specified task or task iteration failed. |

| Туре     | Pipeline Architecture Value | Benefits                                                                                                    | Limitations                                                                                                    |
|----------|-----------------------------|----------------------------------------------------------------------------------------------------|----------------------------------------------------------------------------------------------------|
|          | SerialStagesGroupPerTask    | One stage for each task. The stages run in series, not in parallel.  If the pipeline fails, you can see which task failed, directly in the pipeline results.                                     | Less efficient execution<br>because the CI system<br>has to close and reopen<br>MATLAB and the project<br>one time for each stage                                                                         |
|          | SerialStages                | One stage for each task iteration. The stages run in series, not in parallel.  If the pipeline fails, you can see which task iteration failed, directly in the pipeline results.                 | Inefficient execution<br>because the CI system<br>has to close and reopen<br>MATLAB and the project<br>one time for each stage                                                                            |
| Parallel | IndependentModelPipelines   | Parallel pipelines, one for each model, independently run the tasks associated with each model.  The pipeline executes efficiently because the tasks associated with each model run in parallel. | This pipeline architecture is only available for process models in which each model can run independently. If models depend on each other, you must use one of the serial pipeline architectures instead. |

# **Integrate into Jenkins**

A *pipeline* is a collection of automated procedures and tools that execute in a specific order to enable a streamlined software delivery process. CI systems allow you to define and configure a pipeline by using a pipeline file. In Jenkins, you can configure your pipeline by using a Jenkinsfile that you store in your project. The Jenkinsfile can configure different parts of your CI/CD jobs including the stages of the job, the label for the Jenkins agent that executes the pipeline, the script that the agent executes, and artifacts you want to attach to a successful job.

The support package CI/CD Automation for Simulink Check comes with an example Jenkinsfile that you can add to your project to run pipelines in Jenkins. When you use the example Jenkinsfile, the file generates and loads pipelines for you so that you do not need to manually update any pipeline files when you change the tasks and artifacts in your project.

**Tip** To see an example project that uses the example Jenkinsfile, open the Jenkins example project. In the MATLAB Command Window, enter:

processAdvisorJenkinsExampleStart

### **Integrate Using Default Options**

**Note** This section assumes that Jenkins and your project are connected to your source control system. For an example of how to use GitLab for version control and Jenkins for continuous integration, see the Appendix in https://www.mathworks.com/company/newsletters/articles/continuous-integration-for-verification-of-simulink-models.html.

- 1 Connect your project to Jenkins by installing the following plugins on your Jenkins controller:
  - MATLAB Plugin for Jenkins. The plugin allows you to use the runMATLABCommand command to run MATLAB in freestyle and multi-configuration (matrix) Jenkins projects. For information, see the plugin on Jenkins Plugin Index: https://plugins.jenkins.io/matlab/
  - Jenkins Core Plugin, which allows pipelines to archive artifacts using the archiveArtifacts step. For information, see the Jenkins documentation: https://www.jenkins.io/doc/pipeline/steps/core/#archiveartifacts-archive-the-artifacts
  - JUnit Plugin, which allows Jenkins to show test failures and trends directly in the user interface. For information, see https://plugins.jenkins.io/junit/.
- **2** Change your current folder to your project root and copy the example Jenkinsfile file into your project.

```
exampleJenkinsfile = fullfile(matlabshared.supportpkg.getSupportPackageRoot,...
"toolbox","padv","samples","Jenkinsfile_pipeline_gen");
copyfile(exampleJenkinsfile,"Jenkinsfile")
```

**Note** The example Jenkinsfile is generic and can work with any project.

**3** Open and inspect the Jenkinsfile file in your project.

The file Jenkinsfile defines a parent pipeline. The parent pipeline uses the pipeline generator, padv.pipeline.generatePipeline, to automatically generate and execute an internal pipeline for your project. The options for the internal pipeline are specified by the object padv.pipeline.JenkinsOptions.

- **4** In your Jenkinsfile, update the file to use the:
  - Git branch, credentialsId, and url for your repository. For example:

- Path to the bin directory for your MATLAB installation. For example:
  - env.PATH = "C:\\Program Files\\MATLAB\\R2022b\\bin;\${env.PATH}" // Windows // env.PATH = "/usr/local/MATLAB/R2022b/bin:\${env.PATH}" // Linux // env.PATH = "/Applications/MATLAB\_R2022b.app/bin:\${env.PATH}" // macOS
  - withEnv(["PATH=C:\\Program Files\\MATLAB\\R2022b\\bin;\${env.PATH}"]) { // Windows // withEnv(["PATH=/usr/local/MATLAB/R2022b/bin:\${env.PATH}"]) { // Linux // withEnv(["PATH=/Applications/MATLAB\_R2022b.app/bin:\${env.PATH}"]) { // macOS

Now your Jenkinsfile file contains the Git repository information and path to the MATLAB installation for your CI setup.

```
//Scripted Pipeline
node {
       stage('Git Clone'){
           git branch: '#### Enter your branch ####
                                                                     Git Repository Information
           credentialsId: '#### Enter your credentials, if any ####'
           url: '#### Enter your repository URL ####'
       // Requires MATLAB plugin
       stage('Pipeline Generation'){
           env.PATH = "C:\\Program Files\\MATLAB\\R2022a\\bin;${env.PATH}"
                                                                          Environment Path
           /* Open the project and generate the pipeline using
           appropriate options */
           runMATLABCommand '''cp = openProject(pwd);
          padv.pipeline.generatePipeline(..
           padv.pipeline.JenkinsOptions(...
           PipelineArchitecture = padv.pipeline.Architecture.SerialStagesGroupPerTask,
                                                                                         Pipeline Generator
           GeneratedJenkinsFileName = "simulink_pipeline",...
           GeneratedPipelineDirectory = fullfile("derived", "pipeline")));'''
        // pass necessary environment variables to generated pipeline
                                                                              Environment Path
       withEnv(["PATH=C:\\Program Files\\MATLAB\\R2022a\\bin;${env.PATH}"]) {
                                                                              (for generated pipeline)
           def rootDir = pwd()
           /* This file is generated automatically by
           padv.pipeline.generatePipeline with a default name
           of simulink_pipeline. Update this field if the
           name or location of the generated pipeline file is changed ^{*}/
           load "${rootDir}/derived/pipeline/simulink pipeline"
```

- **5** Add your Jenkinsfile to your project.
- **6** Push the changes to your project to source control. If your Jenkins project is not automatically triggered by pushing changes to source control, manually trigger your Jenkins pipeline.

By default, a Jenkins project automatically considers the file Jenkinsfile at the root of the source control repository as the CI/CD configuration file for the build. Your Jenkins agent can now automatically generate and execute a custom, internal pipeline for your project each time a Jenkins build triggers.

**Note** You do not need to update the Jenkinsfile file if you make changes to your projects or process model. The pipeline generator generates the internal pipeline using the latest project and process model. You only need to update the Jenkinsfile file if you want to change how the pipeline generator organizes and executes the pipeline.

In Jenkins, your pipeline will contain two upstream jobs:

- **Git Clone** Loads your Git repository information.
- **Pipeline Generation** Automatically generates and loads a downstream Jenkinsfile that defines a Jenkins pipeline for your process. By default, the downstream pipeline contains:

- · One job for each task defined in the process model file
- One job, Generate\_PADV\_Report, that generates a Process Advisor build report
- One job, Collect\_Artifacts, that collects build artifacts

The pipeline generator automatically generates JUnit-style XML reports for each task. Jenkins can use the JUnit reports to show test failures and trends directly in the user interface. For information on how Jenkins displays JUnit information, see the Jenkins documentation: https://plugins.jenkins.io/junit/. If you do not want to generate JUnit reports, specify the GenerateJUnitForProcess property in padv.pipeline.JenkinsOptions as false.

If you want to change how the downstream jobs get organized and executed, you can modify the properties of the padv.pipeline.JenkinsOptions. For example, you can modify the PipelineArchitecture property to change the number of stages and the grouping of tasks in each stage of the downstream pipeline.

For more information, see "Customize Downstream Pipeline" or enter this code in the MATLAB Command Window:

help padv.pipeline.JenkinsOptions

### **Customize Downstream Pipeline**

You can use the properties of padv.pipeline.JenkinsOptions to control which Jenkins agent to associate with the downstream pipeline, the number of stages and the grouping of tasks in the downstream pipeline (defined by the pipeline architecture), how tasks execute, and artifact collection for CI jobs.

For example, in your Jenkinsfile file you can change the Pipeline Generator stage to specify different values for the AgentLabel, RerunFailedTasks, and PipelineArchitecture properties in padv.pipeline.JenkinsOptions:

```
// Requires MATLAB plugin
stage('Pipeline Generation'){
    env.PATH = "C:\\Program Files\\MATLAB\\R2022b\\bin;${env.PATH}" // Windows
    // env.PATH = "/usr/local/MATLAB/R2022b/bin:${env.PATH}" // Linux
    // env.PATH = "/Applications/MATLAB_R2022b.app/bin:${env.PATH}" // macOS

/* Open the project and generate the pipeline using
    appropriate options */

    runMATLABCommand '''cp = openProject(pwd);
    padv.pipeline.generatePipeline(...
    padv.pipeline.JenkinsOptions(...
    AgentLabel="high_memory",...
    RerunFailedTasks = true,...
    PipelineArchitecture = padv.pipeline.Architecture.SerialStages,...
    GeneratedJenkinsFileName = "simulink_pipeline",...
    GeneratedPipelineDirectory = fullfile('derived','pipeline')));'''
}
```

This code specifies that the pipeline should be associated with the Jenkins agent labeled high\_memory, should try to rerun failed tasks, and should use a serial stage pipeline architecture that creates a job for each task iteration (for example, one job for running **Check Modeling** 

**Standards** on ModelA and one job for running **Check Modeling Standards** on ModelB). For more information about the available pipeline architectures, see the next section "Customize Pipeline Architecture".

To see a list of the available properties in the MATLAB Command Window, enter:

help padv.pipeline.JenkinsOptions

#### **Customize Pipeline Architecture**

After you run a pipeline, the **Stage View** in Jenkins shows the status of each stage in the build.

To change the stages that appear in the **Stage View** for your automatically generated pipeline, you can specify a different pipeline architecture in the call to the pipeline generator. The pipeline architecture defines the number of stages in your pipeline and the grouping of tasks in each stage. If a pipeline has more stages, you can more easily identify where any failures occurred, but the pipeline execution might not be as efficient.

If you specify the pipeline architecture as:

• padv.pipeline.Architecture.SingleStage — The generated pipeline contains a single stage, **Runprocess**, that runs all tasks.

```
padv.pipeline.JenkinsOptions(...
PipelineArchitecture = padv.pipeline.Architecture.SingleStage)
```

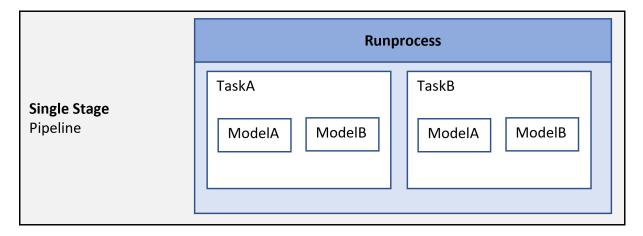

• padv.pipeline.Architecture.SerialStagesGroupPerTask — The generated pipeline contains one stage for each type of task.

```
padv.pipeline.JenkinsOptions(...
PipelineArchitecture = padv.pipeline.Architecture.SerialStagesGroupPerTask)
```

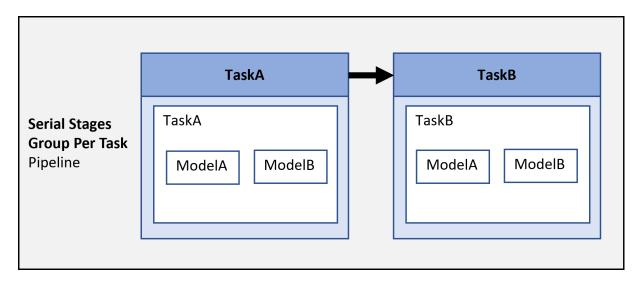

• padv.pipeline.Architecture.SerialStages — The generated pipeline contains one stage for each task iteration.

padv.pipeline.JenkinsOptions(...
PipelineArchitecture = padv.pipeline.Architecture.SerialStages)

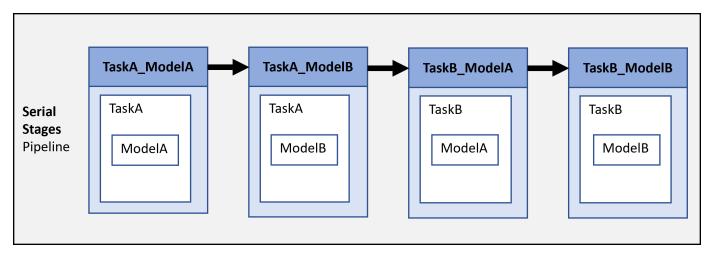

• padv.pipeline.Architecture.IndependentModelPipelines — The generated pipeline creates parallel pipelines, one for each model, that independently run the tasks associated with each model.

padv.pipeline.JenkinsOptions(
PipelineArchitecture = padv.pipeline.Architecture.IndependentModelPipelines)

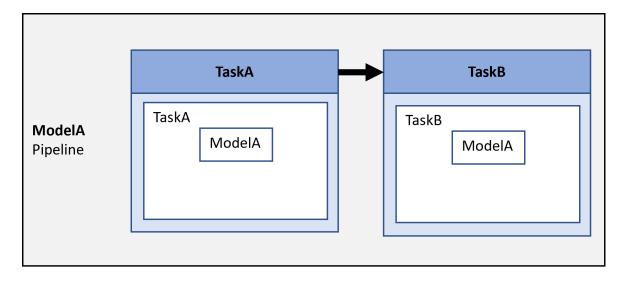

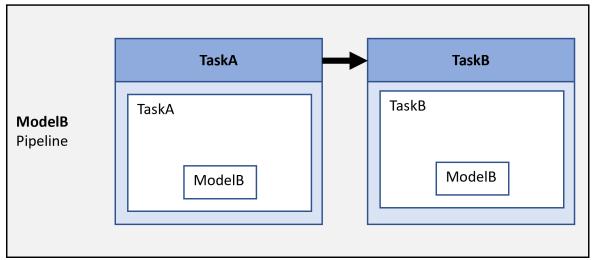

### **Comparison of Pipeline Architectures**

The following table compares the different pipeline architectures.

| Туре   | Pipeline Architecture Value | Benefits                                                                               | Limitations                                                                                                    |
|--------|-----------------------------|----------------------------------------------------------------------------------------|----------------------------------------------------------------------------------------------------|
| Serial | SingleStage                 | Efficient execution since the CI system only launches MATLAB and the project one time. | Difficult to identify where a failure occurred. If the pipeline fails, you must investigate the logs, build report, or other output files to identify which specified task or task iteration failed. |

| Туре     | Pipeline Architecture Value | Benefits                                                                                                    | Limitations                                                                                                    |
|----------|-----------------------------|----------------------------------------------------------------------------------------------------|----------------------------------------------------------------------------------------------------|
|          | SerialStagesGroupPerTask    | One stage for each task. The stages run in series, not in parallel.  If the pipeline fails, you can see which task failed, directly in the Stage View.                                           | Less efficient execution<br>because the CI system<br>has to close and reopen<br>MATLAB and the project<br>one time for each stage                                                                         |
|          | SerialStages                | One stage for each task iteration. The stages run in series, not in parallel.  If the pipeline fails, you can see which task iteration failed, directly in the <b>Stage View</b> .               | Inefficient execution<br>because the CI system<br>has to close and reopen<br>MATLAB and the project<br>one time for each stage                                                                            |
| Parallel | IndependentModelPipelines   | Parallel pipelines, one for each model, independently run the tasks associated with each model.  The pipeline executes efficiently because the tasks associated with each model run in parallel. | This pipeline architecture is only available for process models in which each model can run independently. If models depend on each other, you must use one of the serial pipeline architectures instead. |

# Integrate into Other CI Platforms

You can use any of the MATLAB-supported continuous integration (CI) platforms to run your automated pipeline of tasks. For information on the supported platforms, see https://www.mathworks.com/help/matlab/matlab\_prog/continuous-integration-with-matlab-on-ciplatforms.html.

#### Run MATLAB in Batch Mode

Use the matlab command with the -batch option in your CI system. You can use matlab -batch to run MATLAB code, including the runprocess function, noninteractively. For example, matlab -batch "runprocess" starts MATLAB noninteractively and runs each of the tasks in the pipeline defined by the process model file (processmodel.p or processmodel.m) in the project. MATLAB terminates automatically with the exit code 0 if the specified code executes successfully without error. Otherwise, MATLAB terminates with a nonzero exit code.

### **Generate and Run Pipeline Using runprocess Function**

You can generate and run your pipeline in CI by using the runprocess function. By default, the runprocess functions runs all the tasks in your process, but you can also use one or more name-value arguments to specify how the pipeline runs. For example:

#### **Run All Tasks**

To run each of the tasks associated with the current project, enter:

```
runprocess()
```

#### **Run Specific Task**

To only run a specific set of tasks, provide the task names to the Tasks argument. For example:

```
% run the Generate Simulink Web View task
% and the Check Modeling Standards tasks
runprocess(...
Tasks = ["padv.builtin.task.GenerateSimulinkWebView",...
"padv.builtin.task.RunModelStandards"])
```

#### **Run Tasks for Specific Artifact**

To only run the tasks associated with a specific artifact, use the FilterArtifact argument. For example, to only run tasks for the AHRS\_Voter model, you can specify the value as the relative path to the model:

```
% run only the AHRS_Voter tasks
runprocess(...
FilterArtifact = fullfile(...
"02_Models","AHRS_Voter","specification","AHRS_Voter.slx"))
```

For more information, see "runprocess" in the Reference Book PDF.

# **Create Docker Container for Support Package**

A container is an isolated unit of software that contains everything required to run a specific application. You can use a container to run in a cloud environment.

Follow these steps to create a Docker image that includes MATLAB, other MathWorks products, and the CI/CD Automation for Simulink Check support package.

The MATLAB Docker image is a Linux® executable, but can run on any host operating system that Docker supports. For general information about MATLAB container images, see https://github.com/mathworks-ref-arch/matlab-dockerfile.

**Note** The following instructions show how to create a Docker image using a license file. If you run MATLAB using a different licensing approach, contact MathWorks (continuous-integration@mathworks.com) for help.

**Note** Certain MATLAB code, including some built-in tasks, requires a display to run successfully. Since most Docker containers do not have a display available, you should set up a virtual display server before you include the following built-in tasks in your process model:

- Generate SDD Report
- Generate Simulink Web View
- Generate Model Comparison

For information, see "Set Up Virtual Display for No-Display Machine".

- 1 Open the Add-On Explorer. In MATLAB, go to the **Home** tab and, in the **Environment** section, click the **Add-Ons** icon.
- 2 In the Add-On Explorer, use the search bar to search for "CI/CD Automation for Simulink Check" and then select the support package from the list.

In the top-right corner of the page are the available install actions.

**3** Download the offline installer by selecting **Install > Download Only**.

By default, the offline installer files download inside a subfolder in the SupportPackages folder. For example, on Windows®: C:\Users\<UserName>\Downloads\MathWorks\SupportPackages\<Release>

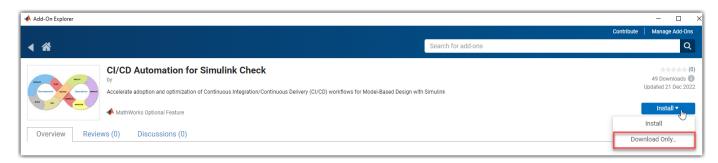

**Note** If you already have a local install of the support package, you might need to uninstall the support package to see the **Download Only** install action.

**4** Create a zip file of the offline installer files that you downloaded in the previous step. Open a Linux shell from the download folder, and run:

```
tar -czvf cicd-offline-install.tar.gz <name of download folder>
```

5 In MATLAB, find the location of the example Dockerfile on your machine by entering:

```
fullfile(matlabshared.supportpkg.getSupportPackageRoot,...
"toolbox","padv","samples")
```

The Dockerfile (no file extension) is in the samples folder.

- **6** Copy the Dockerfile from that location and place the file inside the folder that contains your cicd-offline-install.tar.gz file.
- **7** Open the Dockerfile and follow the instructions in the comments of the file. You need to update the file to specify your:
  - MATLAB version (MATLAB VERSION)
  - MathWorks products (PRODUCTS) that you want your Docker container to use
  - Network license (LICENSE\_SERVER) or license file (LIC)

**Note** For other license types, leave LICENSE\_SERVER unset and contact MathWorks (continuous-integration@mathworks.com) for help.

Since certain MATLAB code requires a display to run successfully, the Dockerfile uses Xvfb to set up a virtual display for the container. For more information, see "Set Up Virtual Display for No-Display Machine".

Your folder should now contain your updated Dockerfile, the zip file for the offline installer, and your license file (if applicable).

**8** Use the docker build command to create an image using the Dockerfile, zip file, and license file (if applicable).

For example, to build an image named matlabcicd:

```
docker build -t matlabcicd .
```

For information, see the Docker documentation: https://docs.docker.com/engine/reference/commandline/build/

**9** Use the docker run command to create a container from the generated image.

For information, see the Docker documentation: https://docs.docker.com/engine/reference/commandline/run/

The new container appears in your Docker hub.

# **Troubleshooting and Limitations**

- "Troubleshooting Missing Tasks or Artifacts" on page 7-2
- "Limitations on Incremental Build" on page 7-5
- "Other Limitations" on page 7-7
- "Set Up Virtual Display for No-Display Machine" on page 7-9
- "Analyze Project From Scratch" on page 7-11

# **Troubleshooting Missing Tasks or Artifacts**

When you use CI/CD Automation for Simulink Check, the support package creates a digital thread to capture the attributes and unique identifiers of the artifacts in your project. The digital thread is a set of metadata information about the artifacts in a project, the artifact structure, and the traceability relationships between artifacts. The Process Advisor app and build system monitor and analyze the digital thread to identify artifacts, detect changes to project files, generate task iterations, and identify outdated task results. The digital thread is cached in a database stored in derived > artifacts.dmr in the project.

See the next sections for troubleshooting steps and limitations.

#### **Artifact Issues**

Before you begin troubleshooting Process Advisor or the build system:

- Check that artifacts are saved in the project.
- If you are using R2022a or R2022b, check that artifacts are not in a referenced project. Project references are supported starting in R2023a.
- Artifacts are on the MATLAB search path before you open the Process Advisor app.
- You used the Process Advisor app or build system to run your tasks and to collect task results.
- Artifacts are not saved to a prohibited output folder. Prohibited output folders include the simulation cache, project resources folder, and .SimulinkProject.
- You have a compiler configured. You should use the same compiler that you use in the target development environment. If you only have the MinGW® compiler installed on your system, the mex command automatically chooses MinGW.
- Make sure your tests are testing a model or an atomic subsystem, Stateflow<sup>®</sup> chart, MATLAB function, or subsystem reference.

# **Project Analysis Issues**

At the bottom of the Process Advisor app is a **Project Analysis Issues** pane. After Process Advisor analyzes the project, the **Project Analysis Issues** shows any errors or warnings that were generated during artifact analysis.

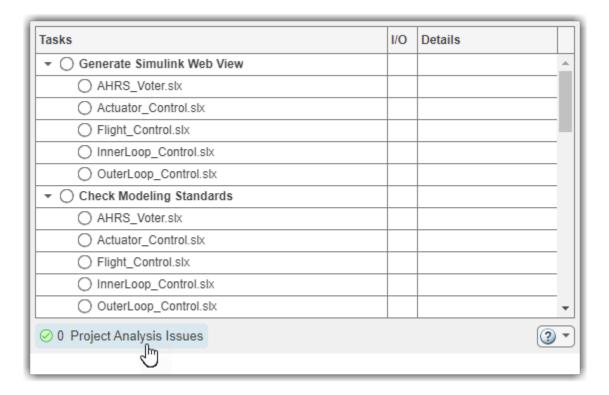

- 1 Investigate project analysis issues in the project by clicking on **Project Analysis Issues**.
  - An error ① indicates that Process Advisor might not have been able to properly analyze artifacts, trace artifact, or identify outdated results, so the information shown by Process Advisor might be incomplete.
  - A warning indicates that Process Advisor does not support that specific artifact, modeling construct, or relationship.
- 2 Fix the issues listed in the **Project Analysis Issues** pane to make sure the app can fully analyze the project, generate the expected task iterations, and detect outdated results.

If there are issues with an artifact, check that the artifact does not use the following unsupported modeling constructs:

| Affected Artifact | Unsupported Construct              |  |  |
|-------------------|------------------------------------|--|--|
| Library           | Library forwarding table           |  |  |
|                   | Self-modifiable masks              |  |  |
| Model             | Saved in release R2012a or earlier |  |  |
|                   | Model loading callbacks            |  |  |
|                   | Model shadowing                    |  |  |
| Test case         | MATLAB-based Simulink test         |  |  |
| Test file         | Test-file level callbacks          |  |  |
| Test suite        | Test-suite level callbacks         |  |  |

**3** Click the refresh button in the pane to refresh the list of project analysis issues.

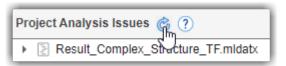

**Note** To test libraries with Process Advisor, specify function interfaces for each of your library blocks and use the library-based code generation workflow. For more information, see https://www.mathworks.com/help/ecoder/ug/library-based-code-generation-for-subsystems-shared-across-models.html.

Make sure you only use the library blocks in the model context that you verified. When you test the model, you can use coverage filters to exclude the library blocks that you already tested.

### **Limitations on Incremental Build**

There are changes that incremental build does not detect. Tasks depending on those changes will remain up-to-date and will not execute with **Run All**. If incremental build does not detect changes to a file that a task depends on, the file is an *untracked dependency*.

The table in this section lists the known untracked dependencies.

- The **Artifact** column lists the artifacts with known untracked dependencies.
- The **Untracked Dependency** column lists the files that incremental build does not detect changes to. Changes to these files do not cause tasks associated with the artifact to become outdated.

For example, if you have a model that uses a referenced global workspace variable and you make a change to the variable, the task results associated with the model will not become outdated. The table shows:

- Artifact: Model
- Untracked Dependency: Referenced global workspace variable

| Artifact  | Untracked Dependency                                                                       |
|-----------|--------------------------------------------------------------------------------------------|
| Model     | Model callbacks                                                                            |
|           | Referenced global workspace variables*                                                     |
|           | Global enumeration definitions*                                                            |
|           | Externally-saved model workspace variables (if auto-initialized)                           |
|           | Data or functions referenced in masks or callbacks inside the model                        |
|           | Known dependencies specified in the model reference rebuild options of a configuration set |
|           | Simulation inputs and simulation outputs specified in model configuration sets             |
|           | Signal Editor scenarios                                                                    |
|           | C code referenced in C Caller blocks                                                       |
|           | Code inside SIL (software-in-the-loop) blocks                                              |
|           | Files associated with S-Functions                                                          |
|           | Code replacement libraries                                                                 |
|           | Custom code                                                                                |
|           | System Composer <sup>™</sup> profiles or stereotypes                                       |
| Test case | MATLAB code in:                                                                            |
|           | Pre-load, post-load, clean-up, and assessment callbacks                                    |
|           | Custom criteria                                                                            |
|           | External configurations                                                                    |
|           | MATLAB test files                                                                          |

<sup>\*</sup>If possible, use a Simulink Data Dictionary file instead. The digital thread tracks changes to data dictionaries.

**Note** If you do not want the build system or the Process Advisor app to run incremental builds, you can disable incremental builds for a project. For more information, see the section "How to Disable Incremental Builds".

You can also force up-to-date tasks to execute by using one of these approaches:

- In the Process Advisor app, either point to a task and click the run button ▷ or click **Run All** > **Force Run All**.
- For the runprocess function, specify Force as true.

**Note** The build system and Process Advisor app are able to track the following test case dependencies:

- Baseline files in .mat, .xlsm, .xlsb, .xlsx, .xls, and .mldatx format.
- Input files in .mat, .xlsm, .xlsb, .xlsx, and .xls format.
- Parameter override files in .mat, .xlsm, .xlsb, .xlsx, .xls, and .m format.

## **Other Limitations**

There are known limitations in the Process Advisor app and build system:

- Process Advisor only shows results for tasks that you ran using Process Advisor and the build system.
- If a top model and at least one referenced model have unsaved changes, the Process Advisor is unable to save the top model and generates the error: The following files were not able to be saved: <Path to top model>
- If a test harness is saved inside a model file, the Process Advisor and build system return an incorrect warning that the internal test harness is not on the MATLAB search path. Ignore the warning, and, if possible, convert your internal test harnesses to external test harnesses so that the support package can differentiate between changes to the test harness and changes to the main model.
- When you add the built-in task Check Coding Standards
   (padv.builtin.task.AnalyzeModelCode) to your process model, you must add code that
   checks if Polyspace is installed and setup. Otherwise, you get an error message: Unrecognized
   function or variable 'polyspaceroot'.
  - For more information on this task, see "Check Coding Standards or Prove Code Quality" in the Reference Book PDF.
- For the **Check Coding Standards** task, if you specify PsAccessEnable as true, make sure you also specify values for the other Polyspace Access<sup>™</sup> Configuration Options. For information, see "Upload to Polyspace Access" in the Reference Book PDF.
  - If you do not specify the other required configuration options, the task returns an error: Task 'padv.builtin.task.AnalyzeModelCode' threw unhandled exception 'Invalid argument at position 2. Value must not be empty.
- Before you use the pipeline generator, make sure that all of the products used by your pipeline are licensed and installed. If a product is not licensed or installed, the pipeline generator returns an error message: Error using + Not enough input arguments. Error in padv.pipeline.internal.gitlab.PipelineGenerator/createGitlabYMLContent (line 166) gitlabPipelineFullPath = obj.GitlabOptions.PipelineDirRelPath + '###' + gitlabPipeline.Name;

#### **Resolve Path Issues**

If an artifact is not on the MATLAB search path, add the artifact to your project, then close and reopen the project. When you re-open the project, the MATLAB search path reflects the updated search path.

**Note** In R2022a and R2022b, if a test harness is saved inside a model file, the Process Advisor and build system return an incorrect warning that the internal test harness is not on the MATLAB search path. Ignore the warning, and, if possible, convert your internal test harnesses to external test harnesses so that the support package can differentiate between changes to the test harness and changes to the main model.

To convert a test harness, open Simulink Test for the main model and, on the **Tests** tab, click **Manage Test Harnesses > Convert to External Harnesses**. Click **Yes** to convert the affected test harnesses.

## **Set Up Virtual Display for No-Display Machine**

#### Issue

Some MATLAB code, including some built-in tasks, can only run successfully if a display is available for your machine. If there is no display available, MATLAB returns an error.

A machine might not have a display available if either:

- You start MATLAB using the -nodisplay option.
- The machine does not have a display configured and the DISPLAY environment variable is not set. For example:
  - some CI runners
  - some containers, including Docker containers by default
  - machines that you SSH into without X11 forwarding

If MATLAB returns an error related to your display, try the following workaround.

#### Workaround

As a workaround, you can set up a virtual display on the machine to simulate a display environment. The virtual display allows you to run MATLAB code that requires a display, without having to connect your machine to a physical display.

**1** Choose a server.

There are several common servers that you can install and use to host your virtual display, including:

- Xvfb https://manpages.ubuntu.com/manpages/trusty/man1/xvfb-run.1.html
- VNC server https://help.ubuntu.com/community/VNC/Servers
- **2** Install the server on the machine.

For example, to install Xvfb on a Linux machine:

```
sudo apt-get install xvfb
```

Alternatively, for a containerized environment, you can instruct your container image to install and use the server as the display.

For example, to install and use Xvfb for a Docker container, your Dockerfile can include:

```
RUN apt-get install --no-install-recommends --yes xvfb RUN export DISPLAY=: `Xvfb -displayfd 1 &` && \
```

**Tip** To access an example **Dockerfile** that uses Xvfb, enter the following command in MATLAB:

```
cd(fullfile(matlabshared.supportpkg.getSupportPackageRoot,...
"toolbox","padv","samples"))
```

**3** Run MATLAB in the server environment.

For example, with Xvfb on a Linux machine, you can use the xvfb-run command to run your MATLAB code with a virtual display. For example:

xvfb-run matlab -batch "openProject(projectPath);runprocess;"

For information, see https://manpages.ubuntu.com/manpages/trusty/man1/xvfb-run.1.html.

**Note** Depending on which server you choose, you might need to manually start the server and set the DISPLAY environment variable on your machine to use your virtual display. The DISPLAY environment variable cannot be left empty.

## **Analyze Project From Scratch**

You can clear the current project analysis and analyze your project from scratch:

- **1** Close your project.
- 2 Delete the artifacts.dmr file from inside the derived folder in your project root.
  - The artifacts.dmr file stores information on the artifacts in your project, their inner structure, and the traceability relationships between artifacts
- **3** Re-open your project.
- 4 Re-open Process Advisor.

**Note** If you delete the artifacts.dmr file, you might permanently lose important information, including the UUIDs that the digital thread assigned to artifacts in your project. Reanalyzing a project might take some time to complete. The artifacts.dmr file might be used by other project users and if you use other tools that use the digital thread, you might need to re-run the metrics in those tools.

# **Version History**

- "November 2023" on page 8-2
- "October 2023" on page 8-4
- "September 2023" on page 8-6
- "August 2023" on page 8-8
- "July 2023" on page 8-9
- "June 2023" on page 8-10
- "April 2023" on page 8-13
- "March 2023" on page 8-16
- "February 2023" on page 8-17
- "December 2022" on page 8-18
- "November 2022" on page 8-19
- "October 2022" on page 8-20
- "September 2022" on page 8-21
- "August 2022" on page 8-22

### **November 2023**

#### **Supports:**

- R2023b
- R2023a
- R2022b Update 1 (and later updates)
- R2022a Update 4 (and later updates)

#### **Features:**

• Check for run-time errors in every operation in your code by configuring the built-in task padv.builtin.task.AnalyzeModelCode to use Polyspace Code Prover.

When you specify the task property VerificationMode as "CodeProver", the task uses Polyspace Code Prover to prove code quality.

You can use both Bug Finder and Code Prover in your software development workflow. To include both a Bug Finder task and a Code Prover task in your process model, add two separate instances of the built-in task padv.builtin.task.AnalyzeModelCode to the process model. For example:

```
%% Check Coding Standards with Polyspace Bug Finder
psbfTask = pm.addTask(padv.builtin.task.AnalyzeModelCode());
% Report Options
psbfTask.ResultDir = fullfile(defaultResultPath.'bug finder'):
psbfTask.ReportPath = fullfile(defaultResultPath, 'bug_finder');
%% Prove Code Quality with Polyspace Code Prover
pscpTask = pm.addTask(padv.builtin.task.AnalyzeModelCode(Name="ProveCodeQuality"));
pscpTask.Title = "Prove Code Quality";
pscpTask.VerificationMode = "CodeProver";
% Report Options
pscpTask.ResultDir = string(fullfile(defaultResultPath,'code prover'));
pscpTask.Reports = ["Developer", "CallHierarchy", "VariableAccess"];
pscpTask.ReportPath = string(fullfile(defaultResultPath,'code prover'));
pscpTask.ReportNames = [...
    "$ITERATIONARTIFACT$_Developer", ...
    "$ITERATIONARTIFACT$_CallHierarchy", ...
    "$ITERATIONARTIFACT$ VariableAccess"];
```

For more information, see "Check Coding Standards or Prove Code Quality" in the Reference Book PDF.

• Find multiple files with the built-in query padv.builtin.query.FindFileWithAddress by specifying the artifact type and file path name-value arguments as vectors of the same length.

```
padv.builtin.query.FindFileWithAddress(...
Type=[artifactType1, artifactType2],...
Path=[filePath1, filePath2])
```

For more information, see "padv.builtin.query.FindFileWithAddress" in the Reference Book PDF.

- By default, the build system now generates an error if multiple tasks attempt to write to the same output file. If you want to turn this setting off, you can specify DetectDuplicateOutputs as false in padv.Preferences.
- The built-in query padv.builtin.query.FindTestCasesForModel can now also find test cases associated with subsystem references. A subsystem reference allows you to save the contents of a subsystem in a separate file and reference it using a Subsystem Reference block. Previously, the query found only the test cases directly associated with the Simulink or System Composer model itself.

#### **Fixes:**

A syntax issue has been fixed in the example pipeline configuration file for GitLab. You can open
the updated example by entering processAdvisorGitLabExampleStart in the MATLAB
Command Window.

### **Compatibility Considerations**

• In a future release, the built-in query padv.builtin.query.FindFileWithAddress will no longer accept positional arguments. Update your code to use name-value arguments instead.

| Functionality   | Use This Instead                                                                             |  |
|-----------------|----------------------------------------------------------------------------------------------|--|
| "artifactType", | <pre>padv.builtin.query.FindFileWithAddress( Type = "artifactType", Path = "filePath")</pre> |  |

### October 2023

#### **Supports:**

- R2023b
- R2023a
- R2022b Update 1 (and later updates)
- R2022a Update 4 (and later updates)

#### **Features**

 You can compare models to their ancestors in Git and generate a model comparison report directly from Process Advisor with the built-in task padv.builtin.task.GenerateModelComparison.

To add the task to your process model, use the function addTask:

```
mdlCompTask = addTask(pm, padv.builtin.task.GenerateModelComparison());
```

You can use the task properties to specify different report options, filtering options, and the name of the Git branch used for the comparison. For example:

```
mdlCompTask.ReportFormat = "DOCX";
mdlCompTask.MainBranch = "branchname";
```

In Process Advisor, when you point to the task and click ... > **Compare to Ancestor**, you can open the Model Comparison tool.

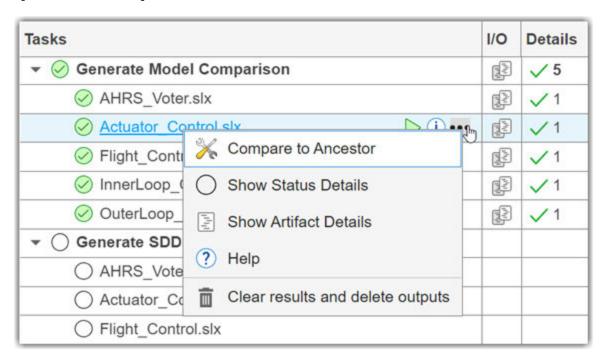

For more information, see "Generate Model Comparison" in the Reference Book PDF.

**Note** If you run MATLAB using the -nodisplay option or you use a machine that does not have a display (like many CI runners and Docker containers), you should set up a virtual display server

before you include this task in your process model. For information, see "Set Up Virtual Display for No-Display Machine".

• By default, the built-in query padv.builtin.query.FindFileWithAddress validates that the file exists before returning the file from the query. The name-value argument ValidateFileExistence is now true by default.

## September 2023

#### **Supports:**

- R2023a
- R2022b Update 1 (and later updates)
- R2022a Update 4 (and later updates)

#### **Features**

- Manually generate a pipeline configuration file for GitHub by passing a padv.pipeline.GitHubOptions object to the function padv.pipeline.generatePipeline. For information, see "Integrate into GitHub".
- Group related tasks, create a hierarchy of tasks, and share parts of a process using subprocesses. A *subprocess* is a self-contained sequence of tasks, inside a process or other subprocess, that can run standalone. For information, see "Group Tasks Using Subprocesses".

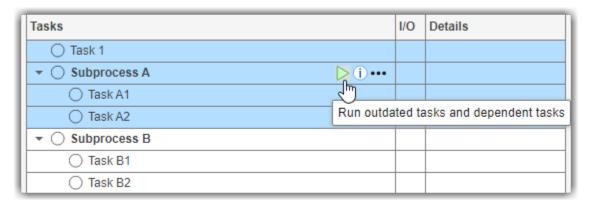

- Programmatically run tasks, subprocesses, and tasks for specific artifacts by using the updated name-value arguments for the runprocess function:
  - Tasks Specify the names of the tasks that you want to run.

```
runprocess(...
Tasks = ["padv.builtin.task.GenerateSimulinkWebView",...
"padv.builtin.task.RunModelStandards"])
```

• Subprocesses — Specify the name of the subprocess that you want to run.

```
runprocess(Subprocesses = "SubprocessA")
```

• FilterArtifact — Specify the artifact that you want to run tasks on.

```
runprocess(...
FilterArtifact = fullfile("02_Models", "AHRS_Voter", "specification", "AHRS_Voter.slx"))
(continues on next page)
```

You can use one or more of these name-value arguments to specify what you want to run. You can also use these name-value arguments with the function <code>generateProcessTasks</code>. For more information, see "runprocess" and "generateProcessTasks" in the Reference Book PDF.

You can reconfigure the Check Coding Standards task
 (padv.builtin.task.AnalyzeModelCode) to automatically upload Bug Finder analysis results
 to Polyspace Access.

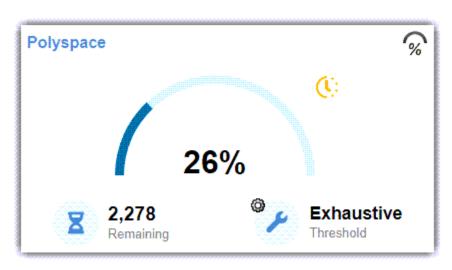

Use the new Polyspace Access properties of the task to provide your configuration options and credentials. For example, for a process model with a Polyspace task object psTask:

```
% Polyspace Access configuration options
psTask.PsAccessEnable = true;
psTask.PsAccessHostName = "my-polyspace-access";
psTask.PsAccessPortNumber = "9443";
psTask.PsAccessProtocol = "https";
psTask.PsAccessCredentialsFile = "C:\Users\username\myCredentials.txt";
psTask.PsAccessParentFolder = "public/myProject";
psTask.PsAccessResultsName = "$ITERATIONARTIFACT$_CodingStandards";
```

For more information, see "Check Coding Standards or Prove Code Quality" in the Reference Book PDF.

• By default, a query can find any artifact under the project root folder, even if you did not add that file to the project. To only return artifacts that you added to the project, you can now specify the InProject argument for the query as true.

For example, to have the **Check Modeling Standards** task, maTask, only run for models that you added to the project, specify the iteration query as padv.builtin.query.FindModels and specify the argument InProject as true.

The InProject argument is available for the built-in queries FindArtifacts, FindFilesWithLabel, FindModels, FindModelsWithLabel, and FindRequirements.

 When you open a test case from the Tasks column, Process Advisor automatically loads the test case results in Test Manager.

## August 2023

#### **Supports:**

- R2023b
- R2023a
- R2022b Update 1 (and later updates)

#### **Features**

• With the pipeline generator, you can run tasks on your models in parallel by using the pipeline architecture, padv.pipeline.Architecture.IndependentModelPipelines. Downstream, parallel pipelines independently run the tasks associated with each model. For more information, see "Integrate into CI".

#### **Fixes**

• Previously, if you set the properties of a query instance in the process model, all tasks that used that query instance were affected, unless you specified a unique name for the query instance. Now, you no longer need to specify a unique name for the query instance to set different values for different tasks. For example, you can have two tasks, TaskA and TaskB, that set different properties for instances of the built-in query padv.builtin.query.FindModels.

```
% Task A only runs on the model "A.slx"
taskA = addTask(pm, "TaskA");
taskA.IterationQuery = padv.builtin.query.FindModels;
taskA.IterationQuery.IncludePath = "A.slx";
% Task B only runs on the model "B.slx"
taskB = addTask(pm, "TaskB");
taskB.IterationQuery = padv.builtin.query.FindModels;
taskB.IterationQuery.IncludePath = "B.slx";
```

If you want to share a query across multiple tasks, specify a unique name for the query and use the addQuery function to add the query to the process model.

• The build system no longer returns a warning or exception when attempting to load results generated by a previous version of the support package.

### **Compatibility Considerations**

 You must specify the Name property for a query instance before you use the addQuery function in the process model.

## **July 2023**

#### **Supports:**

- R2023a
- R2022b Update 1 (and later updates)
- R2022a Update 4 (and later updates)

#### **Fixes**

• Removed unsupported call to padv.utils.isMACacheUpdated in the built-in task padv.builtin.task.RunModelStandards (Check Modeling Standards).

#### **Features:**

- The built-in tasks padv.builtin.task.RunTestsPerModel and padv.builtin.task.RunTestsPerTestCase support test cases that run test iterations in fast restart.
- The built-in task padv.builtin.task.MergeTestResults has a new property LoadSimulationSignalData. If you specify LoadSimulationSignalData as true, the task loads simulation signal data when loading the test results.

## **June 2023**

#### **Supports:**

- R2023a
- R2022b Update 1 (and later updates)
- R2022a Update 4 (and later updates)

#### Features:

#### Artifacts

There are new utility functions for working with artifacts. For information, enter:

```
help padv.util
```

 You can use the utility functions when working with artifacts and artifact addresses. For example, you can use padv.util.ArtifactAddress to specify the address of a padv.Artifact:

```
model = padv.Artifact("sl_model_file",...
padv.util.ArtifactAddress(...
fullfile("02 Models","AHRS Voter","specification","AHRS Voter.slx")));
```

#### Build System

• You can automatically generate a build report after running tasks with runprocess:

```
runprocess(GenerateReport = true)
```

For information on how to specify a different report name and format, see "Generate Build Report".

• Process Advisor and the build system support a P-coded process model file processmodel.p. If you have both a P-code file and a .m file, the P-code file takes precedence over the corresponding .m file for execution, even after modifications to the .m file.

#### · Built-In Tasks and Queries

- You can use the Tags argument of the built-in query padv.builtin.query.FindTestCasesForModel to find test cases that use specific tags.
- The built-in tasks padv.builtin.task.RunTestsPerModel and padv.builtin.task.RunTestsPerTestCase now use the MATLAB test runner, matlab.unittest.TestRunner, to run tests and generate JUnit-style XML reports in CI.

#### • Pipeline Generation

- The pipeline generator now allows you to specify if and when you want to collect artifacts for your pipeline. In padv.pipeline.GitLabOptions or padv.pipeline.JenkinsOptions, you can specify the property EnableArtifactCollection as:
  - "never", 0, or false Never collect artifacts
  - "on success" Only collect artifacts when the job succeeds
  - "on failure" Only collect artifacts when the job fails
  - "always", 1, or true Always collect artifacts

(continues on next page)

- The pipeline generator now allows you to control whether a pipeline stops or continues running after a stage fails. In padv.pipeline.GitLabOptions or padv.pipeline.JenkinsOptions, you can specify the property StopOnStageFailure as either true or false. By default, the pipeline does not stop if a stage in the pipeline fails.
- The pipeline generator automatically generates a Process Advisor build report before collecting build artifacts. The report generates in a new job, Generate\_PADV\_Report. For more information, see "How Automatic Pipeline Generation Works".

### **Compatibility Considerations**

#### Artifacts

• padv.Artifact no longer returns the properties Address, UUID, Label, and StorageAddress.padv.Artifact now returns an ArtifactAddress property instead:

For information, see "padv.util.ArtifactAddress" in the Reference Book PDF.

#### Oueries

• The Name property for padv. Query objects is now immutable. You cannot change the value of the Name property after the query object is created. If you want to set a property value for a padv. Query object, set the value by using the name-value arguments in the constructor.

#### · Built-In Tasks and Oueries

- The CovReportPath property was removed from the built-in task padv.builtin.task.MergeTestResults. The coverage and test reports automatically generate into the folder location specified by ReportPath.
- The Tags property was removed from the built-in task padv.builtin.task.RunTestsPerTestCase. Use Tags argument of query padv.builtin.query.FindTestCasesForModel to find test cases with specific test tags instead:

```
addTask(pm,padv.builtin.task.RunTestsPerTestCase,...
IterationQuery = padv.builtin.query.FindTestCasesForModel(Tags="FeatureA"));
```

- The Tags property will be removed from the built-in task padv.builtin.task.RunTestsPerModel in a future release. Use the Tags argument of query padv.builtin.query.FindTestCasesForModel instead.
- The GenerateJUnitForTask property was removed from padv.Task.padv.Task now uses the properties CISupportOutputsForTask and CISupportOutputsByTask to control whether tasks generate CI aware result files, like JUnit-style XML reports.
- The built-in tasks padv.builtin.task.RunTestsPerModel and padv.builtin.task.RunTestsPerTestCase no longer support test cases that run test iterations in fast restart.

#### • Pipeline Generation

• The property ArtifactsWhen will be removed from padv.pipeline.GitLabOptions in a future release. Use the property EnableArtifactCollection to specify when artifacts are collected instead.

(continues on next page)

• The property SaveArtifactsOnSuccess will be removed from padv.pipeline.JenkinsOptions in a future release. Use the property EnableArtifactCollection to specify when artifacts are collected instead.

## **April 2023**

#### **Supports:**

- R2023a
- R2022b Update 1 (and later updates)
- R2022a Update 4 (and later updates)

#### **Features:**

- The pipeline generator automatically generates JUnit-style XML reports for tasks. The JUnit reports allow you to see a summary of task results directly in the GitLab or Jenkins user interface. For information, see "Integrate into GitLab" or "Integrate into Jenkins".
- The support package contains an example <code>Dockerfile</code> for creating a Docker container to run MATLAB with the support package and other MathWorks products. For more information, see "Create Docker Container for Support Package".
- padv.ProcessModel has a property DefaultOutputDirectory which controls the \$DEFAULTOUTPUTDIR\$ token in the example processmodel.m file. By default, Process Advisor outputs files inside a PA\_Results folder in the project root. For more information, see the Reference Book PDF.
- You can filter the artifacts returned by built-in queries like padv.builtin.query.FindCodeFolderForModel by using the properties IncludeLabel, ExcludeLabel, IncludePath, and ExcludePath.

```
q = padv.builtin.query.FindRequirements(...
ExcludePath = "HighLevel");
run(q)
```

• The task padv.builtin.task.MergeTestResults now supports inputs that supply multiple test results and supports dependencies on multiple predecessor tasks.

## **Compatibility Considerations**

• Previously, several built-in tasks ran on either reference models (**Ref**) or top models (**Top**). These tasks have been combined into a single task that can automatically run on both reference models and top models:

| Previous Built-In Task Name                   | Current Built-In Task Name          |  |
|-----------------------------------------------|-------------------------------------|--|
| padv.builtin.task.AnalyzeRefModelCode         | padv.builtin.task.AnalyzeModelCode  |  |
| padv.builtin.task.AnalyzeTopModelCode         |                                     |  |
| padv.builtin.task.GenerateCodeAsRefModel      | padv.builtin.task.GenerateCode      |  |
| padv.builtin.task.GenerateCodeAsTopModel      |                                     |  |
| padv.builtin.task.RunCodeInspectionAsRefModel | padv.builtin.task.RunCodeInspection |  |
| padv.builtin.task.RunCodeInspectionAsTopModel |                                     |  |

(continues on next page)

Update your code to use the current built-in task names or instances.

```
% Using current built-in task instances
psTask = pm.addTask(padv.builtin.task.AnalyzeModelCode());
codegenTask = pm.addTask(padv.builtin.task.GenerateCode());
slciTask = pm.addTask(padv.builtin.task.RunCodeInspection());
```

If you want the task to only run on either reference models or top models, you can use the properties of the task (TreatAsRefModel or IsTopModel) to override the default behavior. For example:

```
% To override the default behavior

psRefTask = pm.addTask(padv.builtin.task.AnalyzeModelCode(...
        TreatAsRefModel = true,...
        IterationQuery = padv.builtin.query.FindRefModels));

codegenRefMdlTask = pm.addTask(padv.builtin.task.GenerateCode(...
        TreatAsRefModel = true,...
        IterationQuery = padv.builtin.query.FindRefModels));

slciRefTask = pm.addTask(padv.builtin.task.RunCodeInspection(...
        IsTopModel = false,...
        IterationQuery = padv.builtin.query.FindRefModels));
```

If your process model uses multiple instances of a task, like padv.builtin.task.RunCodeInspection, make sure to specify a unique Name for each instance of the task.

```
% Provide unique names
slciTopTask = pm.addTask(padv.builtin.task.RunCodeInspection(...
    Name = "inspectCodeTop",...
    Title = "Inspect Code (Top)",...
    IsTopModel = true,...
    IterationQuery = padv.builtin.query.FindTopModels));
slciRefTask = pm.addTask(padv.builtin.task.RunCodeInspection(...
    Name = "inspectCodeRef",...
    Title = "Inspect Code (Ref)",...
    IsTopModel = false,...
    IterationQuery = padv.builtin.query.FindRefModels));
```

• The options structures, RunOptions and ReportOptions, for built-in tasks will be removed in a future release. The options structures have been replaced by properties of the built-in tasks. To reconfigure a built-in task, use the properties of the task instead.

For example:

| Previously                   | Now               |
|------------------------------|-------------------|
| maTask.RunOptions.ReportPath | maTask.ReportPath |

You can open the source code for a built-in task to see a mapping of the options structure to the task properties. For example:

```
open padv.builtin.task.RunModelStandards
```

The getLegacyOptions function shows the mapping. For example:

```
function options = getLegacyOptions()
options = [ ...
    "RunOptions.CheckIDList", "CheckIDList" ...
    "RunOptions.DisplayResults", "DisplayResults"...
    "RunOptions.Force", "Force" ...
    "RunOptions.ParallelMode", "ParallelMode" ...
    "RunOptions.TempDir", "TempDir" ...
    "RunOptions.ShowExclusions", "ShowExclusions" ...
    "RunOptions.ExtensiveAnalysis", "ExtensiveAnalysis" ...
    "RunOptions.ReportName", "ReportName" ...
    "RunOptions.ReportFormat", "ReportFormat" ...
    "RunOptions.ReportPath", "ReportPath" ...
];
end
```

## March 2023

#### **Supports:**

- R2023a
- R2022b Update 1 (and later updates)
- R2022a Update 4 (and later updates)

#### **Features:**

- The support package now supports R2023a.
- Starting in R2023a:
  - The support package can analyze artifacts in referenced projects.
  - The **Project Analysis Issues** pane returns warnings for artifacts in the project.

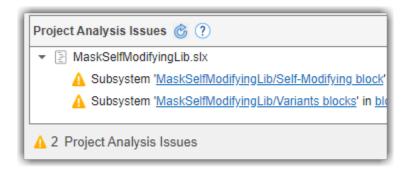

The number of errors and warnings in the project are summarized at the bottom of the Process Advisor app.

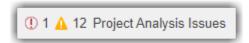

For more information, see "Quick Reference for Process Advisor App".

## February 2023

#### **Supports:**

- R2022b Update 1 (and later updates)
- R2022a Update 4 (and later updates)

#### Features:

- Automatically generate a pipeline file for a Jenkins pipeline by using the function padv.pipeline.generatePipeline. For more information, see the section "Integrate into Jenkins".
- The CI options for pipeline generation have two new properties:
  - AddBatchStartupOption Specify whether to open MATLAB using the -batch startup option
  - GeneratedPipelineDirectory Specify where the generated pipeline file generates
- padv.Task has new properties:
  - AlwaysRun If you specify AlwaysRun as true, the task will always run, even if the task results are already up to date.
  - LaunchToolText Specify a tooltip for a custom launch action for a task.
  - OutputDirectory Location for standard outputs that the task produces
  - CacheDirectory Location for any additional cache files that the task generates
- The built-in query padv.builtin.query.FindArtifacts accepts a cell array of multiple artifact types for the ArgumentType argument. For example, to find the Simulink models and MATLAB M files in a project:

```
q = padv.builtin.query.FindArtifacts(...
ArtifactType={"sl_model_file","m_file"});
run(q)
```

#### Fixes:

• In the standalone Process Advisor window, Linux users can point to a task and click the ellipses (...) without having to use the arrows on the keyboard to interact with the options in the menu.

## **Compatibility Considerations**

• The ArtifactsPath property was removed from padv.pipeline.GitLabOptions and padv.pipeline.JenkinsOptions. If you previously specified the ArtifactsPath property, update your code to no longer specify ArtifactsPath. The pipeline generator uses the OutputDirectory property of the task to automatically identify which artifacts to collect.

### **December 2022**

#### **Supports:**

- R2022b Update 1 (and later updates)
- R2022a Update 4 (and later updates)

#### **Features:**

• Automatically generate a pipeline configuration file for a GitLab pipeline by using the new function padv.pipeline.generatePipeline. For more information, see the section "Integrate into GitLab" or enter:

help padv.pipeline.generatePipeline

• Open the tool associated with a task by pointing to the task in the Process Advisor app and clicking the ellipsis (...) and then **Open Tool Name**.

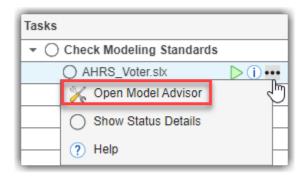

- Automatically view detailed statuses, inputs, outputs, and dependencies for tasks and task results shown in the Process Advisor app.
- The built-in task **Design Error Detection** now outputs the Simulink Design Verifier data file as an output in the **I/O** column.
- Find artifacts in your project that meet specific search criteria by using the new built-in query padv.builtin.query.FindArtifacts.

For information, enter:

help padv.builtin.query.FindArtifacts

• Find requirement sets in your project and requirement links to models by using the new built-in queries padv.builtin.query.FindRequirements and padv.builtin.query.FindRequirementsForModel, respectively.

### **November 2022**

#### **Supports:**

- R2022b Update 1 (and later updates)
- R2022a Update 4 (and later updates)

#### **Features:**

- You can now open artifacts, in their associated tool, directly from the Process Advisor app. In the **Tasks** column, point to the name of an artifact and click the hyperlink.
- If there is a new version of the support package available, the Process Advisor app shows an update icon in the bottom-right corner.
- The built-in task for generating a Simulink Web view now includes additional options like the ability to include user notes and export models in subfolders. To view the source code for the task, enter this code in the MATLAB Command Window:

open padv.builtin.task.GenerateSimulinkWebView

#### **Fixes:**

- The Process Advisor app respects requests to cancel artifact analysis.
- The task padv.builtin.task.AnalyzeModelCode returns an error if Polyspace Bug Finder is either not installed or not linked to the current MATLAB installation.

### October 2022

#### **Supports:**

- R2022b Update 1 (and later updates)
- R2022a Update 4 (and later updates)

#### **Features:**

- The support package now supports R2022b for Update 1 and later updates.
- Turn off incremental builds for a project by clearing the **Incremental Build** check box in the Process Advisor app. For more information, see the section "How to Disable Incremental Builds".
- The build system and Process Advisor app take advantage of runsAfter relationships when determining the task execution order for tasks associated with the project.

## September 2022

#### **Supports:**

• R2022a Update 4 (and later updates)

#### Features:

 You can create a new example project instance that includes an example YAML file for configuring GitLab pipelines:

processAdvisorGitLabExampleStart

The example YAML file, .gitlab-ci.yml, is in the project root.

 You can create a new example project instance that includes an example Jenkinsfile for configuring Jenkins pipelines:

processAdvisorJenkinsExampleStart

The example Jenkinsfile, Jenkinsfile, is in the project root.

- Test harnesses are now tracked as dependencies for test cases.
- Externally-saved input or output baselines (including .mat and Excel) are now tracked as
  dependencies for test cases.

#### **Fixes:**

• If you are using the project window and there is an error, the error dialog is able to open the artifact listed in the hyperlink.

# August 2022

Initial release.

### **Supports:**

• R2022a Update 4 (and later updates)